# **Istruzioni d'uso**

# **VEGA Inventory System**

(versione server locale) Configurazione, primi passi

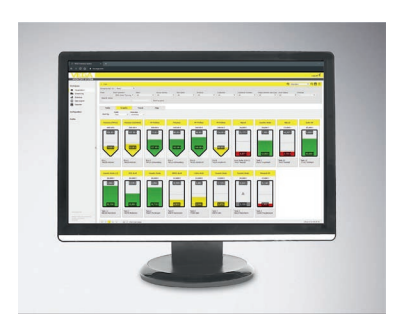

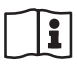

Document ID: 49697

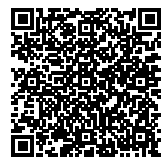

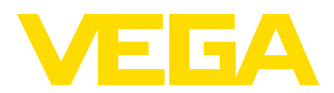

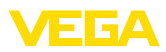

# **Sommario**

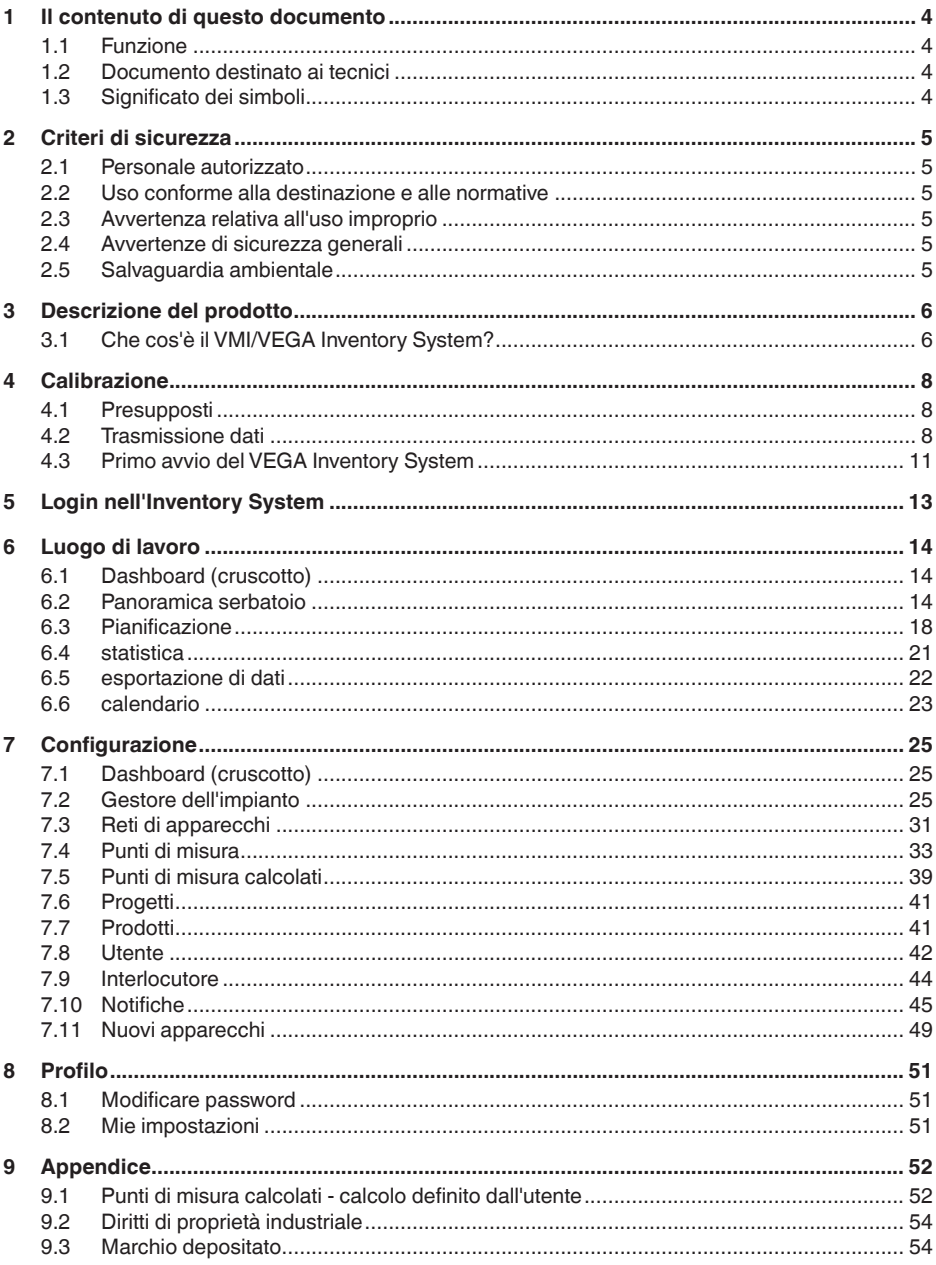

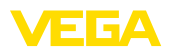

Finito di stampare: 2019-11-18

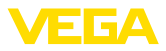

# **1 Il contenuto di questo documento**

### **1.1 Funzione**

Queste -Istruzioni d'uso- forniscono le informazioni necessarie per l'installazione e per la messa in servizio. È perciò importante leggerle prima della messa in servizio e conservarle come parte integrante del prodotto in un luogo sempre accessibile.

### **1.2 Documento destinato ai tecnici**

Queste Istruzioni d'uso si rivolgono al personale qualificato debitamente istruito che deve poter accede ai contenuti e procedere alla relativa attuazione.

# **1.3 Significato dei simboli**

### **ID documento**

Questo simbolo sulla copertina di queste istruzioni d'uso rimanda all'ID del documento. Inserendo l'ID del documento sul sito [www.vega.com](http://www.vega.com) è possibile accedere alla sezione di download per scaricare i diversi documenti.

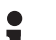

H

### **Informazioni, consigli, indicazioni**

Questo simbolo identifica utili informazioni ausiliarie.

**Attenzione:** l'inosservanza di questo avviso di pericolo può provocare disturbi o errori di misura.

**Avvertenza:** l'inosservanza di questo avvertimento di pericolo può provocare danni alle persone e/o all'apparecchio.

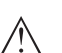

**Pericolo:** l'inosservanza di questo avviso di pericolo può provocare gravi lesioni alle persone e/o danni all'apparecchio.

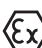

### **Applicazioni Ex**

Questo simbolo identifica le particolari istruzioni per gli impieghi Ex.

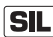

### **Applicazioni SIL**

Questo simbolo contrassegna avvertenze relative alla sicurezza funzionale particolarmente importanti per le applicazioni rilevanti per la sicurezza.

**• Elenco**

Questo punto identifica le singole operazioni di un elenco, non soggette ad una sequenza obbligatoria.

### **Passo operativo**

Questa freccia indica un singolo passo operativo.

### **1 Sequenza operativa**

I numeri posti davanti ai passi operativi identificano la sequenza delle singole operazioni.

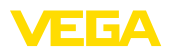

# **2 Criteri di sicurezza**

### **2.1 Personale autorizzato**

Tutte le operazioni descritte in questa documentazione devono essere eseguite unicamente da personale qualificato e autorizzato dal gestore dell'impianto.

### **2.2 Uso conforme alla destinazione e alle normative**

VEGA Inventory System è un software basato sul web per il rilevamento, la rappresentazione e l'elaborazione di valori di misura. I valori di misura possono essere trasmessi al server centrale via rete, Internet o radiotelefonia.

# **2.3 Avvertenza relativa all'uso improprio**

Dall'utilizzo improprio o non conforme alla destinazione possono risultare pericoli specifici per la singola applicazione. La conseguenza possono essere danni alle cose, alle persone e all'ambiente. I valori di misura visualizzati possono essere impiegati esclusivamente per la visualizzazione e il monitoraggio delle scorte. Non è perciò ammesso per es. l'impiego come sicurezza di sovrappieno o per il controllo di processo in tempo reale.

### **2.4 Avvertenze di sicurezza generali**

L'installazione e l'impiego sono a vostro rischio. Noi decliniamo ogni responsabilità in caso di danni riconducibili a montaggio o calibrazione errati.

### **2.5 Salvaguardia ambientale**

La protezione delle risorse naturali è un compito di assoluta attualità. Abbiamo perciò introdotto un sistema di gestione ambientale, allo scopo di migliorare costantemente la difesa dell'ambiente aziendale. Questo sistema è certificato secondo DIN EN ISO 14001.

Aiutateci a soddisfare questi requisiti.

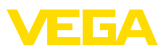

# **3 Descrizione del prodotto**

### **3.1 Che cos'è il VMI/VEGA Inventory System?**

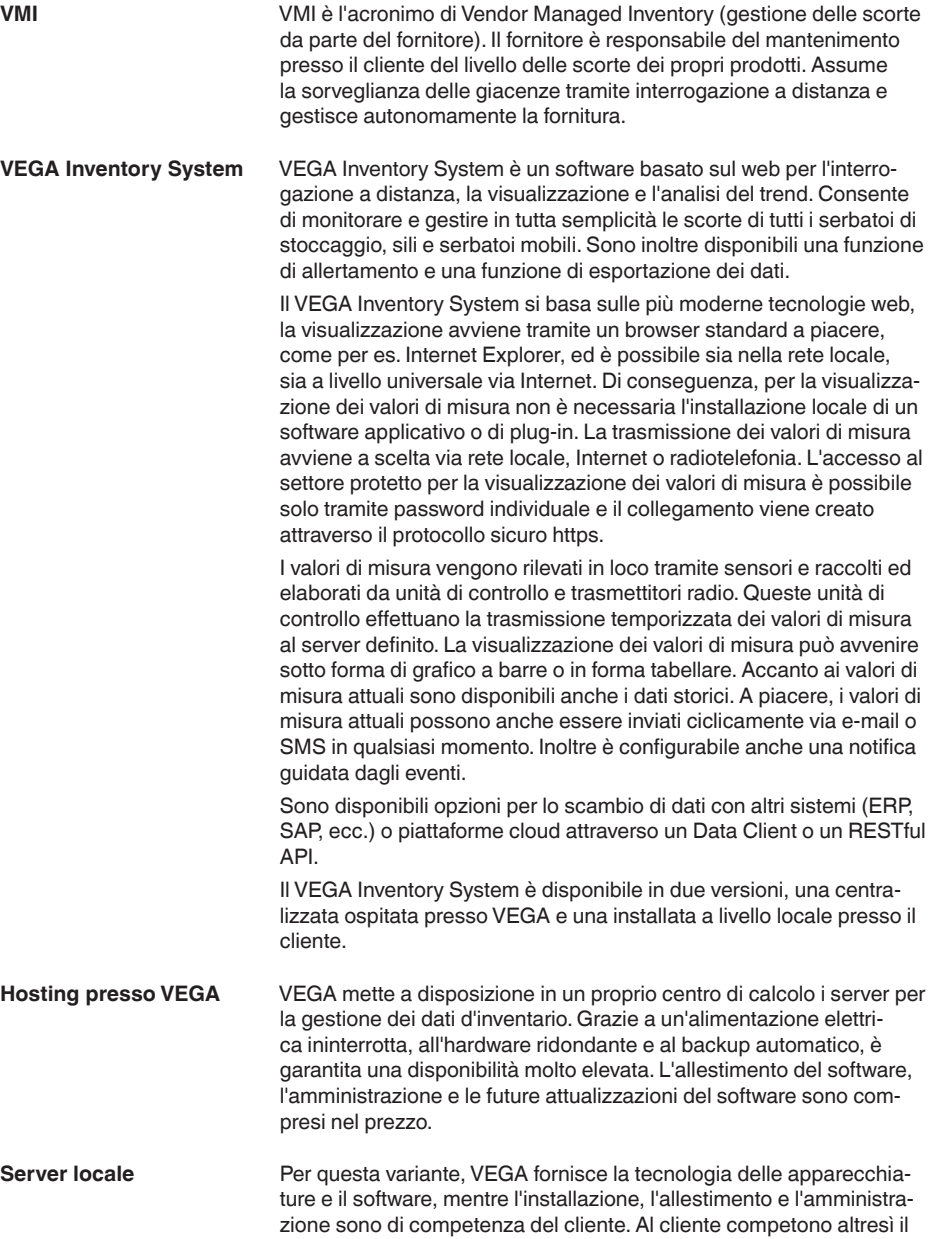

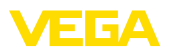

mantenimento del funzionamento, la manutenzione, la salvaguardia dei dati e l'aggiornamento del software. La condizione preliminare è la disponibilità di una struttura IT propria del cliente e del necessario personale qualificato.

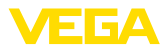

# **4 Calibrazione**

### **4.1 Presupposti**

Per poter utilizzare il VEGA Inventory System devono essere soddisfatti i seguenti presupposti:

Nella versione "*Server locale*" l'Inventory System viene gestito su un server dell'azienda. Pertanto innanzitutto va installato dal reparto informatica aziendale o dal partner IT. In proposito sono disponibili istruzioni di installazione separate allegate all'Inventory System o scaricabili dalla nostra homepage. Nel documento sono indicati anche i requisiti del sistema richiesti. **Installazione del software**

Per poter visualizzare valori di misura nel VEGA Inventory System, i valori desiderati devono essere forniti da unità di controllo e trasmettitori radio adeguati (vedi capitolo "*Trasmissione dei valori di misura*"). **Messa in servizio apparecchi di campo**

Per la visualizzazione dei valori di misura, ciascun utente deve disporre della versione attuale di uno dei seguenti browser: **Requisiti del browser**

- Internet Explorer dalla versione <sup>9</sup>
- Edge
- Firefox
- Chrome
- Safari
- Opera

### **4.2 Trasmissione dati**

I dati possono essere trasmessi al server dell'Inventory System via Ethernet o attraverso le reti di telefonia mobile. Solamente gli strumenti di VEGA possono inviare dati all'Inventory System. Sono possibili le seguenti costellazioni:

- unità di controllo (VEGAMET, VEGASCAN) via Ethernet
- unità di controllo (VEGAMET, VEGASCAN) via Ethernet e router per telefonia mobile
- unità radio (PLICSMOBILE) attraverso le reti di telefonia mobile

Ciascuna unità di controllo ovvero ciascuna unità radio viene raggruppata insieme ai sensori e ai punti di misura in una cosiddetta rete di apparecchi. Queste reti di apparecchi sono configurate manualmente nell'Inventory System per consentire la lettura dei dati, cfr. capitolo "[Reti di apparecchi](http://Reti di apparecchi)".

Prima dell'invio dei dati, l'apparecchio VEGA deve essere messo in funzione e si deve configurare un evento di trasmissione dei dati (invio dei valori di misura). Attenersi alle relative istruzioni d'uso e impiegare il software di configurazione PACTware con guida in linea. PACTware può essere scaricato dal sito web di VEGA.

### **Consiglio:**

In caso di impiego di più unità di controllo/unità radio è consigliabile munire i relativi TAG degli apparecchi e dei punti di misura con

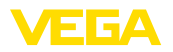

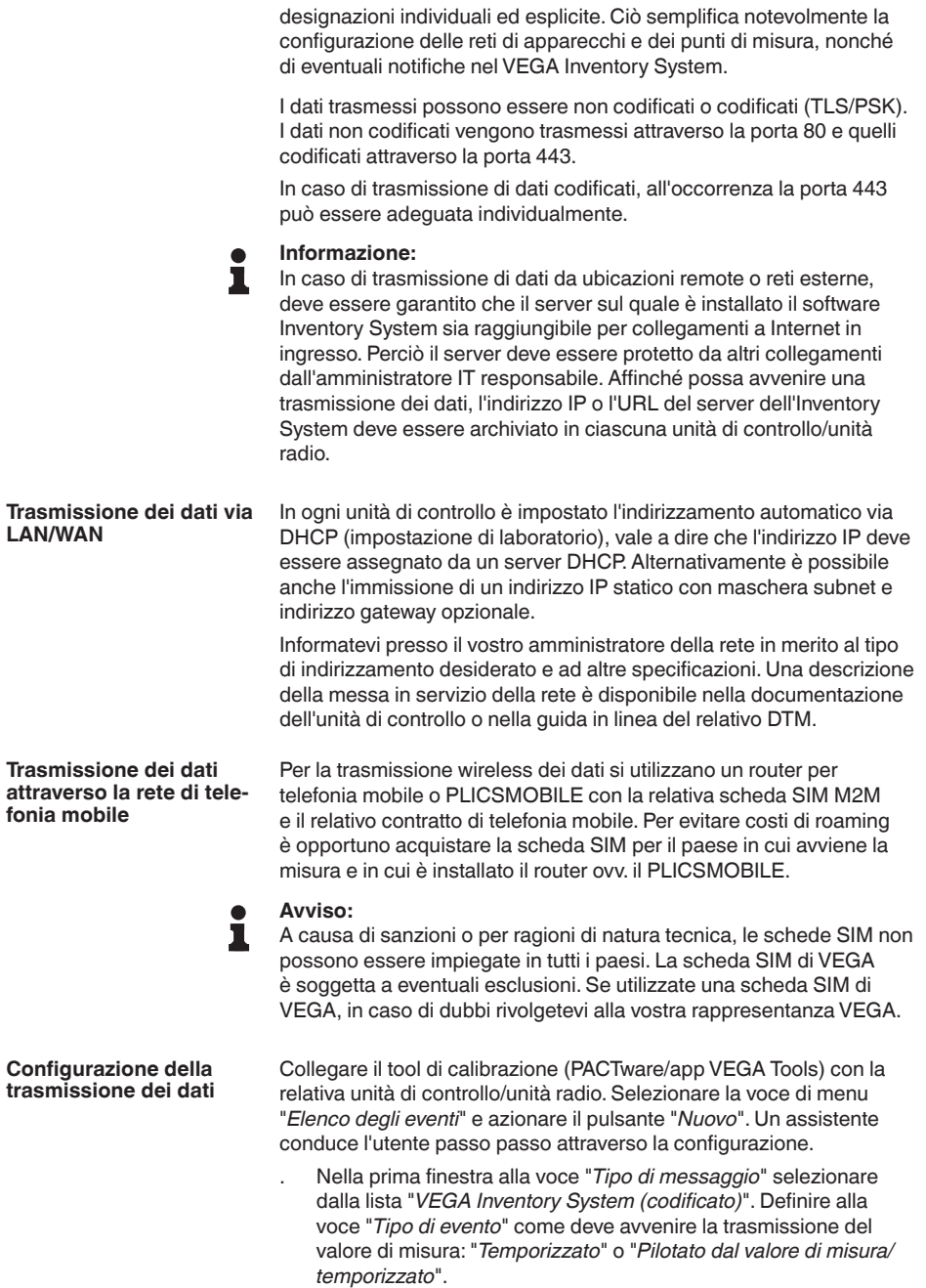

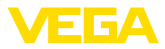

- Dopodiché inserire il nome o l'indirizzo IP del server. Il nome o in relativo indirizzo IP del server viene fornito dall'amministratore di rete che ha eseguito anche l'installazione del VEGA Inventory System.
	- A questo punto definite quando e con quale frequenza deve avvenire la trasmissione dei valori di misura. Consigliamo una combinazione di trasmissione dei dati temporizzata e pilotata dagli eventi. In questa modalità di trasmissione "*Pilotato dal valore di misura/temporizzato*" viene trasmesso ciclicamente un valore di misura in momenti liberamente definibili, nonché nel caso in cui si registrino variazioni del valore di misura.

**Esempio:** i valori di misura attuali vengono trasmessi ciclicamente quattro volte al giorno ogni sei ore. Con la trasmissione pilotata dagli eventi viene inviato un ulteriore valore di misura nel caso in cui la differenza tra i valori di misura sia superiore al 5%.

. Trasferire le impostazioni nell'unità di controllo.

Alla conclusione della configurazione è opportuno avviare una trasmissione di test al server. A tal fine selezionare l'evento configurato e poi, con il pulsante destro del mouse, la voce di menu "*Test*".

#### **Informazione:**

Annotare il numero di serie dell'unità di controllo ovv. del PLICSMO-BILE. Questo numero è necessario per la successiva creazione della rete di apparecchi. Ulteriori informazioni in merito alla trasmissione dei valori di misura sono contenute nella documentazione allegata all'apparecchio.

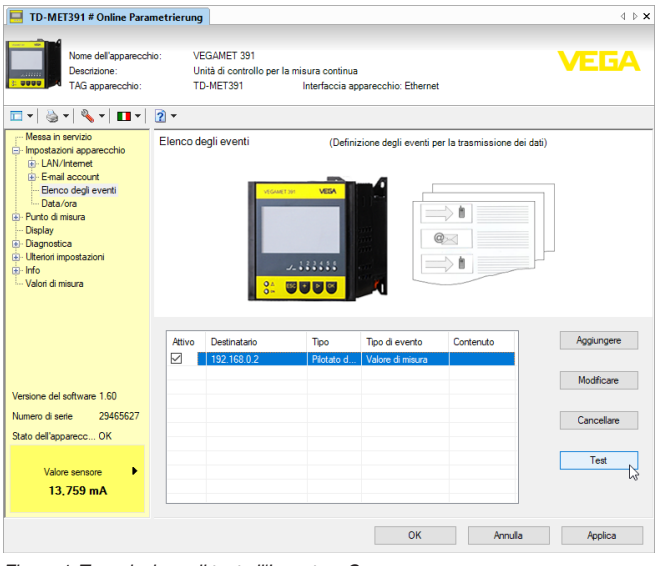

*Figura 1: Trasmissione di test all'Inventory Server*

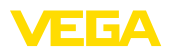

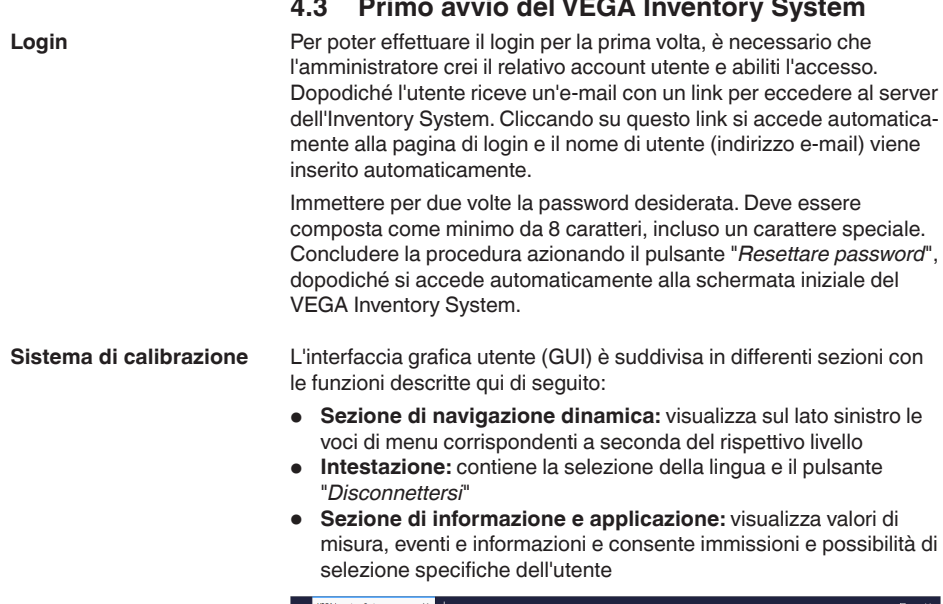

| <b>VEGA Inventory System</b>                    |              | $\ddot{}$<br>$\times$           |                                         |                   |                          |                        |                   |               |           |                      |          |                                |                                               | -          | $\Box$    |                             | $\times$ |
|-------------------------------------------------|--------------|---------------------------------|-----------------------------------------|-------------------|--------------------------|------------------------|-------------------|---------------|-----------|----------------------|----------|--------------------------------|-----------------------------------------------|------------|-----------|-----------------------------|----------|
| $\leftarrow$<br>c<br>$\rightarrow$<br>⋒         |              | $\odot$ $\blacksquare$          | https://vis.wega.com/?app=Visualization |                   |                          |                        |                   |               | $\bullet$ | ☆                    | Q Suchen |                                |                                               | W.         | $\square$ | €                           | Ξ        |
|                                                 |              |                                 |                                         |                   |                          |                        |                   |               |           |                      |          |                                | Registrato come john doe@greail.com - italano |            |           |                             | ٠        |
| <b>INVENTORY SYSTEM</b>                         |              |                                 |                                         |                   |                          |                        |                   |               |           |                      |          |                                |                                               |            |           | Disconnettersi <sup>+</sup> |          |
| Luggo di lavoro                                 |              | - Veduca                        |                                         |                   |                          |                        |                   |               |           |                      |          | 49 14:58 TD                    |                                               | $\sqrt{2}$ | 凹         | п                           |          |
| Panoramica serbatojo<br>$\bullet$               |              | Raggruppamento secondo: Nessuna |                                         | ٠                 |                          |                        |                   |               |           |                      |          |                                |                                               |            |           |                             |          |
| Pianificazione<br>ъh<br>Statistica              | filtro:      | Tutto<br>Ricerca ambito         | Nome serbatoio<br>÷                     | Prodotto<br>Tutto | ÷                        | Stato livello<br>Tutto |                   | ÷             | Tutto     | Avvertimenti         |          | Raggio d'azione<br>÷<br>$\sim$ | ۰                                             |            |           |                             |          |
| ⊛<br>Esportazione dati                          |              |                                 |                                         |                   | $\overline{\phantom{0}}$ |                        | Punto di partenza |               |           |                      |          |                                |                                               |            |           |                             |          |
| 巤<br>Calendario                                 |              |                                 |                                         |                   |                          |                        |                   |               |           |                      |          |                                |                                               |            |           |                             |          |
|                                                 |              | Tabella                         | Grafico                                 | Decorso           |                          | Mappa                  |                   |               |           |                      |          |                                |                                               |            |           |                             |          |
| Configurazione                                  |              | Nome serbet.                    | : <sub>twogo</sub>                      | н<br>Prodotto     | Evento                   | ŧ                      |                   | Stato livello |           | : Livello            |          | : vacante                      | Limite di riem                                | ÷.         |           | Rag., E                     |          |
|                                                 | ٠            | TD-MET391                       | 89073 Ulm                               | Showe Oil         | ₽                        |                        | 14%               |               |           | 437.00               |          | 9,5631                         | 10,000                                        |            |           | 5.9 Giorni                  |          |
| Profilo                                         | $\mathbf{v}$ | TD-MET624                       | 74585 Rot                               | Petrol E10        | 黒米                       |                        | <b>I</b> one      | .             |           | $1.165$ <sup>1</sup> |          | 18,835                         | 20,000                                        |            | 0 Giorni  |                             |          |
|                                                 | ٠            | TD-MET625-1                     | 54441 Avl                               | Diesel            |                          |                        | 96.56             |               |           | 9.5981               |          | 402.001                        | 10,000                                        |            | 402.7 G.  |                             |          |
| www.vega.com                                    | ×            | TD-MET625-2                     | 54441 Avl                               | Diesel colored    |                          |                        |                   | 33 %          |           | 2,640                |          | 5,360                          | 8,000 l                                       |            | 86.6 Gi.  |                             |          |
| @ 2018 VEGA Grieshaber KG<br>Venico: 1.0.2004.0 | ٠            | TD-MET625-3                     | 54441 Avi                               | Stove Oil         |                          |                        |                   |               | 63%       | 3,149                |          | 1,8511                         | 5,000                                         |            | 150 Gip.  |                             |          |
| Copyright                                       | ٠            | TD-SCAN693-1                    | 95028 Hof                               | Petrol            | A B                      |                        | 79%               |               |           | 78.86 %              |          | 21.14%                         | 100.00 %                                      |            |           | 5.3 Giorni                  |          |

*Figura 2: Interfaccia utente*

Per la visualizzazione dei valori di misura, selezionare nella sezione di navigazione sinistra la voce di menu "*Luogo di lavoro - Panoramica serbatoio*". I valori di misura vengono visualizzati in forma tabellare. Azionando le frecce rivolte verso il basso è possibile visualizzare ovv. immettere l'andamento del valore di misura e ulteriori informazioni. **Visualizzazione dei valori di misura**

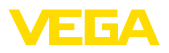

| <b>VEGA Inventory System</b>                    |              | $\ddot{}$<br>×                          |           |                |   |              |               |                   |       |         |              |    |             |                 |                                               | ۰                           |           | $\Box$                           | $\times$ |
|-------------------------------------------------|--------------|-----------------------------------------|-----------|----------------|---|--------------|---------------|-------------------|-------|---------|--------------|----|-------------|-----------------|-----------------------------------------------|-----------------------------|-----------|----------------------------------|----------|
| $\leftarrow$<br>$\rightarrow$<br>G<br>奋         | $\odot$      | https://vis.vega.com/?app=Visualization |           |                |   |              |               |                   | Δ     | ☆       |              |    | Q Suchen    |                 |                                               | $\mathbf{H}$                | $\square$ | ⊚                                |          |
|                                                 |              |                                         |           |                |   |              |               |                   |       |         |              |    |             |                 | Registrato come john doe@greail.com - Italano |                             |           |                                  |          |
| <b>INVENTORY SYSTEM</b>                         |              |                                         |           |                |   |              |               |                   |       |         |              |    |             |                 |                                               | Disconnettersi <sup>+</sup> |           |                                  |          |
| Luggo di lavoro                                 |              | A. Mediata                              |           |                |   |              |               |                   |       |         |              |    |             | 49 14:58 TD     |                                               |                             |           | ▼〇凹目                             |          |
| Panoramica serbatojo<br>$\bullet$               |              | Rappruppamento secondo: Nessuna         |           | ٠              |   |              |               |                   |       |         |              |    |             |                 |                                               |                             |           |                                  |          |
| Pianificazione                                  | Filtro:      | Nome serbatoio                          |           | Prodotto       |   |              | Stato livello |                   |       |         | Avvertimenti |    |             | Reggio d'azione |                                               |                             |           |                                  |          |
| ыh<br>Statistica                                |              | Tutto<br>Ricerca ambito                 | ÷.        | Tutto          |   | Tutto<br>÷.  |               | $\mathbf{v}$      | Tutto |         |              |    | ۰<br>$\sim$ |                 | ٠                                             |                             |           |                                  |          |
| ⊕<br>Esportazione dati                          |              |                                         |           |                |   | $\mathbf{r}$ |               | Punto di partenza |       |         |              |    |             |                 |                                               |                             |           |                                  |          |
| 鹼<br>Calendario                                 |              |                                         |           |                |   |              |               |                   |       |         |              |    |             |                 |                                               |                             |           |                                  |          |
|                                                 |              | Tabella                                 | Grafico   | Decorso        |   |              | Mappa         |                   |       |         |              |    |             |                 |                                               |                             |           |                                  |          |
| Configurazione                                  |              | Nome serbat.                            | Luogo     | : Prodotto     | ٠ | Evento       |               | Stato livello     | ÷.    | Livello |              | и. | Vacante     |                 | Umite di riem                                 |                             |           | $\frac{1}{2}$ Rag. $\frac{1}{2}$ |          |
|                                                 | ٠            | <b>TD-MET391</b>                        | 89073 Lfm | Stove Oil      |   | в            |               | 4%                |       |         | 437,001      |    | 9.5631      |                 | 10.0001                                       |                             |           | 5.9 Giorni                       |          |
| Profilo                                         | $\mathbf{v}$ | TD-MET624                               | 74585 Rot | Petrol E10     |   | <b>导区</b>    |               | 16%               |       |         | 1.165        |    | 18,835      |                 | 20,000                                        |                             |           | 0 Giorni                         |          |
|                                                 | ۰            | TD-MET625-1                             | 54441 Avi | Diesel         |   |              |               | 96.%              |       |         | 9.5981       |    | 402.001     |                 | 10,000                                        |                             |           | 402.7 G.                         |          |
| www.vega.com                                    | $\sim$       | TD-MET625-2                             | 54441 Avi | Diesel colored |   |              |               | 33 %              |       |         | 2,640        |    | 5.360 L     |                 | 8,000 L                                       |                             |           | 86.6 Gi.                         |          |
| @ 2018 VEGA Grieshaber KG<br>Venion: 1.0.2004.0 | ÷.           | TD-MET625-3                             | 54441 Avi | Stove Oil      |   |              |               | 63 %              |       |         | 3.149        |    | 1.8511      |                 | 5,000                                         |                             |           | 150 Gip.                         |          |
| Copyright                                       | ٠            | TD-SCAN693-1                            | 95028 Hof | Petrol         |   | в<br>Α       |               | 79%               |       |         | 78,86 %      |    | 21.14%      |                 | 100.00 %                                      |                             |           | 5.3 Giorni                       |          |

*Figura 3: Visualizzazione dei valori di misura*

Su ogni pagina, nell'intestazione è disponibile una funzione di filtro e raggruppamento con cui è possibile ordinare o limitare i punti di misura elencati sulla pagina in base a diversi criteri. È inoltre possibile un raggruppamento per es. in base al prodotto o al luogo. I criteri per la funzione di filtro e raggruppamento sono configurabili individualmente alla voce "*Configurazione - Gestore impianto*" nelle schede "*Filtro*" e "*Raggruppamento*. **Funzione di filtro**

| $\pm$<br>$\times$ |                |                                           |                                                                                                    |                                                          |              |                   |                 |                                         | - | $\Box$     | $\times$                                                                                          |
|-------------------|----------------|-------------------------------------------|----------------------------------------------------------------------------------------------------|----------------------------------------------------------|--------------|-------------------|-----------------|-----------------------------------------|---|------------|---------------------------------------------------------------------------------------------------|
| ⊙≞                |                |                                           |                                                                                                    |                                                          | ☆<br>ଡ଼      |                   |                 |                                         |   | $\circ$    | Ξ                                                                                                 |
|                   |                |                                           |                                                                                                    |                                                          |              |                   |                 |                                         |   |            | $\hat{\phantom{a}}$<br>×.                                                                         |
|                   |                |                                           |                                                                                                    |                                                          |              |                   |                 |                                         |   |            |                                                                                                   |
|                   |                |                                           |                                                                                                    |                                                          |              |                   |                 |                                         |   |            |                                                                                                   |
| $-$ Veduta        |                |                                           |                                                                                                    |                                                          |              |                   |                 |                                         |   |            |                                                                                                   |
|                   |                | $\mathbf{v}$                              |                                                                                                    |                                                          |              |                   |                 |                                         |   |            |                                                                                                   |
| Filtro:           | Nome serbatoio | Prodotto                                  |                                                                                                    |                                                          |              |                   | Raggio d'azione |                                         |   |            |                                                                                                   |
|                   |                |                                           |                                                                                                    |                                                          |              |                   |                 |                                         |   |            |                                                                                                   |
|                   |                |                                           | $-11$                                                                                               |                                                          |              |                   |                 |                                         |   |            |                                                                                                   |
|                   |                |                                           |                                                                                                    |                                                          |              |                   |                 |                                         |   |            |                                                                                                   |
|                   | Grafico        | Decorso                                   |                                                                                                    |                                                          |              |                   |                 |                                         |   |            |                                                                                                   |
|                   |                | Tutto<br>Ricerca ambito<br><b>Tabella</b> | https://vis.wega.com/?app=Visualization<br>Raggruppamento secondo: Nessuna<br>$\mathbf{v}$<br>Tutto | Stato livello<br>$V$ Tutto<br>Punto di partenza<br>Mappa | $\mathbf{v}$ | $\cdots$<br>Tutto | Avvertimenti    | Q Suchen<br>49 14:57 TD<br>v.<br>$\sim$ | ٠ | <b>IIN</b> | $\square$<br>Registrato come john.dee@gmail.com - Italiano<br>Disconnettersi <sup>*</sup><br>▼○日目 |

*Figura 4: Funzioni di filtro e raggruppamento*

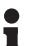

### **Avviso:**

Il numero dei filtri disponibili dipende dalla quantità di informazioni immesse nei diversi menu, ad es. nomi di progetto, nomi di prodotto, nomi cliente, nomi di impianto ecc.

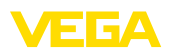

# **5 Login nell'Inventory System**

Avviare il webbrowser e immettere l'URL o l'indirizzo IP ricevuto dall'amministratore.

Sulla pagina di login, in alto a destra, è possibile impostare la lingua dei menu desiderata in una list box. La lingua può essere modificata in qualsiasi momento anche dopo il login, senza dover ripetere il login.

Immettere nel campo "*Utente*" il proprio indirizzo e-mail e poi la password scelta.

Se si è dimenticata la password è possibile richiederne una nuova nella finestra di login selezionando la voce di menu "*Password dimenticata*". Dopo l'immissione dell'indirizzo e-mail e della combinazione di lettere/numeri visualizzata si riceve immediatamente un link che consente di creare una nuova password.

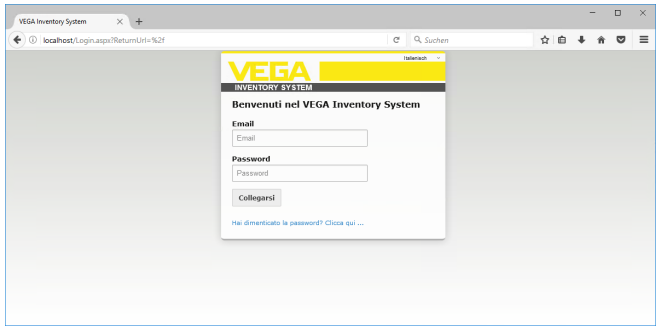

*Figura 5: Login nel VEGA Inventory System*

| <b>VEGA Inventory System</b>                     | $\ddot{}$<br>×<br>$\overline{\phantom{a}}$                                                                                                    | $\Box$ | ×        |
|--------------------------------------------------|----------------------------------------------------------------------------------------------------|--------|----------|
| $\leftarrow$<br>c<br>⇧<br>$\rightarrow$          | Q Suchen<br>$\bullet$<br><b>IIV</b><br>$\square$<br>☆<br>1 https://vis.weqa.com/?app=Visualization<br>$\cdots$                                                                                                    | ◎      | $\equiv$ |
| VEFA                                             | Recistrato come john.doe@gmail.com<br>Italiano<br>Tedesco<br><b>Discon</b>                                                                                                    | v.     | ۸        |
| <b>INVENTORY SYSTEM</b>                          | Inglase<br>Francese<br>49 14:55 Standard<br>v.<br>- Veduta<br><b>Italiano</b>                                                                                                    |        |          |
| Luogo di lavoro<br><b>O</b> Panoramica serbatolo | Spanish<br>Raggruppamento secondo: Nessuna<br>$\mathbf{v}$                                                                                                    |        |          |
| <b>Ba</b> Pianificazione<br>ъlі<br>Statistica    | Filtro:<br>Stato livello<br>Raggio d'azione<br>Nome serbatoio<br>Prodotto<br>Avvertimenti<br>Tutto<br>Tutto<br>Tutto<br>Tutto<br>$\mathbf{v}$<br>۰<br>$\mathbf{v}$<br>$\mathbf{v}$<br>۰<br>$\overline{\phantom{a}}$<br>Ricerca ambito |        |          |
| ⊕<br>Esportazione dati                           | Punto di partenza<br>$\mathbf{v}$                                                                                                    |        |          |

*Figura 6: Selezione della lingua in alto a destra*

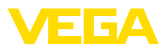

# **6 Luogo di lavoro**

Nella sezione "*Luogo di lavoro*" sono disponibili tutte le funzioni necessarie per la visualizzazione e la pianificazione quotidiana. Questa sezione è a disposizione di tutti gli utenti.

# **6.1 Dashboard (cruscotto)**

Il cruscotto (dashboard) fornisce una prima panoramica sullo stato e sulla configurazione con gli utenti e i punti di misura creati. Qui sono raggruppati e visibili a colpo d'occhio anche eventuali anomalie, eventi e segnalazioni di sistema. Al cruscotto si accede tramite il menu di navigazione e le voci di menu "*Luogo di lavoro*" o "*Configurazione*".

Per l'amministratore nel cruscotto sono disponibili collegamenti ad altre informazioni ovv. funzioni come Buffer di importazione, Error Log, Maintenance, Systemtests, Aggiornamento.

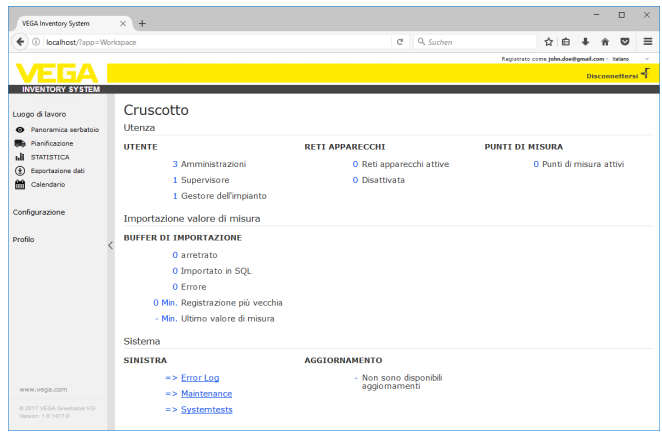

*Figura 7: Dashboard (cruscotto)*

# **6.2 Panoramica serbatoio**

Nella Panoramica serbatoio vengono visualizzati tutti i punti di misura correlati al relativo utente. I punti di misura possono essere visualizzati in una tabella o come grafico a barre. Sono inoltre disponibili un diagramma dell'andamento dei dati storici e una cartina (Google Maps) con l'indicazione dell'ubicazione. I valori di misura visualizzati vengono rappresentati in diversi colori a seconda del livello:

- **verde** "esercizio normale", livello nel campo di lavoro desiderato
- **giallo:** il livello è sceso al di sotto della giacenza di riordino o ha superato la giacenza di riordino (allarme Hi/Lo)
- **rosso:** il livello è sceso al di sotto della giacenza di sicurezza o ha superato la giacenza di sicurezza (allarme HiHi/LoLo)
- **grigio:** visualizza errori del sensore, degli apparecchi <sup>o</sup> di comunicazione, nonché trasmissioni di dati che non sono state effettuate

**Salvare/cancellare la visualizzazione**

Tramite l'icona del dischetto floppy è possibile salvare il layout configurato individualmente scegliendo un nome a piacere. È possibile

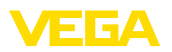

richiamarlo in qualsiasi momento tramite la list box. È inoltre possibile salvare layout disponibili solo per un determinato gestore dell'impianto o universalmente per tutti i gestori dell'impianto. Tramite l'icona del cestino è possibile cancellare i layout salvati.

In questa visualizzazione i valori di misura sono rappresentati in forma tabellare. Facendo clic sull'intestazione della tabella è possibile ordinare i dati alfanumericamente. Facendo clic sull'icona con i tre punti compare un menu con le impostazioni delle colonne. È possibile selezionare quali informazioni vanno visualizzate nella tabella e modificare la posizione e la larghezza delle colonne. **visualizzazione tabellare**

| <b>VEGA Inventory System</b>    | $\pm$<br>×                                 |                                |                                                          |          |                                 |                                              | $\Box$                      | $\times$ |
|---------------------------------|--------------------------------------------|--------------------------------|----------------------------------------------------------|----------|---------------------------------|----------------------------------------------|-----------------------------|----------|
| $\mathbb{C}^s$<br>奋             | 1 https://vis.wega.com/?app=Visualization# |                                | $\cdots \; \pmb{\heartsuit}\; \stackrel{\wedge}{\sim}\;$ | Q Suchen |                                 |                                              | 0<br>$\square$<br>m.        | $\equiv$ |
|                                 |                                            |                                | $\Box$ CAP<br>$\lambda$                                  |          |                                 | Registrato come john.doe@gmail.com - Italano |                             |          |
|                                 |                                            |                                | $\Box$ Cliente                                           |          |                                 |                                              | Disconnettersi <sup>"</sup> |          |
| <b>INVENTORY SYSTEM</b>         |                                            |                                | □ Colore riempitivo                                      |          |                                 |                                              |                             |          |
|                                 | - Veduta                                   |                                | Dimensioni                                               |          | 49 05:00 Standard               |                                              | $\sqrt{2}$<br>回             |          |
| Luggo di lavoro                 | Raggruppamento secondo: Nessuna            | ÷                              | <sup>1</sup> Durata residue batteria/accumulatore        |          |                                 |                                              |                             |          |
| Panoramica serbatojo            |                                            |                                | <b>D</b> Evento                                          |          |                                 |                                              |                             |          |
| Pianificazione                  | filtro:<br>Nome serbatoio<br>Tutto         | Prodotto<br>Tutto<br>÷         | $\Box$ Fornitore                                         | iti      | Raggio d'azione<br>$\mathbf{v}$ | ٠                                            |                             |          |
| Statistica<br>ъlі               | Ricerca ambito                             |                                | Gestore dell'impianto                                    |          |                                 |                                              |                             |          |
| ⊕<br>Esportazione dati          |                                            |                                | □ Impianto                                               |          |                                 |                                              |                             |          |
| 酚<br>Calendario                 |                                            |                                | M Limite di riempimento max.                             |          |                                 |                                              |                             |          |
|                                 | Tabella<br>Grafico                         | Decorso                        | <b>D</b> Livello                                         |          |                                 |                                              |                             |          |
| Configurazione                  | Nome s.                                    | Nome g., : Prodotto<br>- 1     | ⊠ Luogo                                                  | Livello  | ÷<br>Vecente                    | ٠<br>Limite                                  | Reggio                      |          |
|                                 | TD-MET391<br>٠                             | Ordinare in modo crescente     | □ Luopo                                                  | 6.0971   | 3,903                           | 10,000                                       | 399.8 Giorni                |          |
| Profilo                         |                                            | + Ordinare in modo decresoente | Mome gruppo                                              |          |                                 |                                              |                             |          |
|                                 | TD-MET624<br>×<br><b>III</b> Incolonnare   |                                | Mome serbatoio                                           | 446.001  | 19.5541                         | 20,000 L                                     | $\infty$                    |          |
|                                 | TD-MET625-1<br>٠                           | $\frac{1}{\cos \theta}$        | Mumero cliente                                           | 0,001    | 10,000 L                        | 10,000                                       | $\infty$                    |          |
|                                 | TD-MET625-2<br>$\bar{\phantom{a}}$         | Diesel color                   | Numero di lotto                                          | 2.6421   | 5.3581                          | 8,000 l                                      | 24 Giorni                   |          |
|                                 |                                            |                                | Numero prodotto                                          |          |                                 |                                              |                             |          |
|                                 | TD-MET625-3<br>٠                           | Stove Oil                      | Paese                                                    | 0.001    | 5,000 1                         | <b>S.000 I</b>                               | ő.                          |          |
|                                 | TD-SCANS9.<br>٠                            | Petrol                         | Planificazione<br>□ Potenza del segnale                  | 96,07%   | 3,93 %                          | 100,00 %                                     | $\infty$                    |          |
|                                 | TD-SCANSS<br>×                             |                                |                                                          | 98.04%   | 1.96%                           | 100.00 %                                     | an.                         |          |
|                                 |                                            |                                | <b>D</b> Prodotto                                        |          |                                 |                                              |                             |          |
|                                 | TD-SCAN69<br>$\mathbf{v}$                  |                                | □ Punti di misura-TAG                                    | 2.36 %   | 97.64 %                         | 100,00 %                                     | $\infty$                    |          |
|                                 | TD-SCANS9.<br>٠                            |                                | Raggio d'azione<br>SAP-No.                               | 61,10 %  | 38,90 %                         | 100,00 %                                     | 4.4 Giorni                  |          |
|                                 |                                            |                                |                                                          |          |                                 |                                              |                             |          |
| mm.vega.com                     | TD-SCANS9<br>$\mathbf{v}$                  |                                | □ Stato federale<br>Stato livello                        | 29.47%   | 70.53%                          | 100.00 %                                     | 2.8 Giorni                  |          |
| 0.2019 VEGA Grieshaber KG       | TD-V Dev 2<br>٠                            | Dincel                         | □ Stato valore limite                                    | 14.071   | 5.929                           | 20,000                                       | 0.5 Giorni                  |          |
| Venion: 1.0.2273.0<br>Copyright | TD-V-Dev 1<br>×                            | Petrol                         | $\Box$ Strada                                            | 3.2631   | 16,7371                         | 20,000                                       | 0.1 Giorni                  |          |
|                                 |                                            |                                | $\sim$                                                   |          |                                 |                                              |                             |          |

*Figura 8: Configurazione del layout*

Cliccando sulla freccia (colonna sinistra della tabella) del relativo punto di misura, è possibile richiamare ed elaborare ulteriori informazioni come luogo, impostazioni, decorso, note, dettagli relativi al punto di misura e al relativo interlocutore.

| <b>VEGA Inventory System</b>                    |              | $\ddot{}$<br>×                     |                                         |                   |                             |                   |                       |          |                                | ۰                                             | $\Box$                      | $\times$ |
|-------------------------------------------------|--------------|------------------------------------|-----------------------------------------|-------------------|-----------------------------|-------------------|-----------------------|----------|--------------------------------|-----------------------------------------------|-----------------------------|----------|
| G<br>$\leftarrow$<br>⋒                          |              | $\odot$ $\blacksquare$             | https://vis.wega.com/?app=Visualization |                   |                             |                   | $\bullet$<br>☆        | Q Suchen |                                | W.                                            | $\square$<br>⊜              | Ξ        |
|                                                 |              |                                    |                                         |                   |                             |                   |                       |          |                                | Registrato come john doe@greail.com - italano |                             |          |
|                                                 |              |                                    |                                         |                   |                             |                   |                       |          |                                |                                               | Disconnettersi <sup>+</sup> |          |
| <b>INVENTORY SYSTEM</b>                         |              |                                    |                                         |                   |                             |                   |                       |          |                                |                                               |                             |          |
| Luggo di lavoro                                 |              | - Veduca                           |                                         |                   |                             |                   |                       |          | 49 14:58 TD                    |                                               | ▼〇凹目                        |          |
| Panoramica serbatojo<br>໑                       |              | Raggruppamento secondo: Nessuna    |                                         | ۷                 |                             |                   |                       |          |                                |                                               |                             |          |
| Pianificazione                                  |              | filtro:<br>Nome serbatoio<br>Tutto | $\mathbf{v}$                            | Prodotto<br>Tutto | State livello<br>Tutto<br>÷ | ÷                 | Avvertimenti<br>Tutto |          | Raggio d'azione<br>۰<br>$\sim$ | ۰                                             |                             |          |
| ыh<br>Statistica                                |              | Ricerca ambito                     |                                         |                   |                             |                   |                       |          |                                |                                               |                             |          |
| œ<br>Esportazione dati                          |              |                                    |                                         |                   | $\mathbf{v}$                | Punto di partenza |                       |          |                                |                                               |                             |          |
| 酬<br>Calendario                                 |              | <b>Tabella</b>                     | Grafico                                 | Decorso           |                             |                   |                       |          |                                |                                               |                             |          |
| Configurazione                                  |              | Nome serbet.                       | ÷<br>: Luogo                            | Prodotto          | <b>Mappa</b><br>÷<br>Evento | Stato livello     | : Livello             |          | E Vacante                      | El Limite di riem                             | : Rag.                      | ÷        |
|                                                 |              |                                    |                                         |                   |                             |                   |                       |          |                                |                                               |                             |          |
| Profilo                                         | ×            | <b>TD-MET391</b>                   | 89073 Ulm                               | Stove Oil         | ₽                           | 14%               | 437.00                |          | 9,5631                         | 10,000                                        | 5.9 Giorni                  |          |
|                                                 | $\mathbf{v}$ | TD-MET624                          | 74585 Rot                               | Petrol E10        | 导风                          | <b>I</b> one      | 1,165                 |          | 18.835                         | 20,000                                        | 0 Giorni                    |          |
|                                                 |              | TD-MET625-1<br>٠                   | 54441 Avl                               | Diesel            |                             | 96.56             | 9.5981                |          | 402.001                        | 10,000                                        | 402.7 G.                    |          |
| www.vega.com                                    | ×            | TD-MET625-2                        | 54441 Avl                               | Diesel colored    |                             | 33.56             | 2,640                 |          | 5,360                          | 8,000 l                                       | 86.6 Gi                     |          |
| @ 2018 VEGA Griechshar KG<br>Venico: 1.0.2004.0 |              | v<br>TD-MET625-3                   | 54441 Avi                               | Stove Oil         |                             | 63.%              | 3,149                 |          | 1,8511                         | 5,000 l                                       | 150 Gip                     |          |
| Copyright                                       | $\sim$       | TD-SCAN693-1                       | 95028 Hof                               | Petrol            | P<br>Δ                      | 79%               | 78.86 %               |          | 21.14%                         | 100.00 %                                      | 5.3 Giorni                  |          |

*Figura 9: Visualizzazione tabellare: visualizzazione dei valori di misura in forma tabellare*

Facendo clic e tirando con il puntatore del mouse nel diagramma del decorso è possibile selezionare e visualizzare una seziona a piacere. Tramite il pulsante "*Show all*" si torna all'intero intervallo di tempo

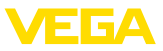

disponibile. Se la pianificazione è attivata, qui è disponibile anche il calendario con le relative registrazioni dei punti di misura selezionati.

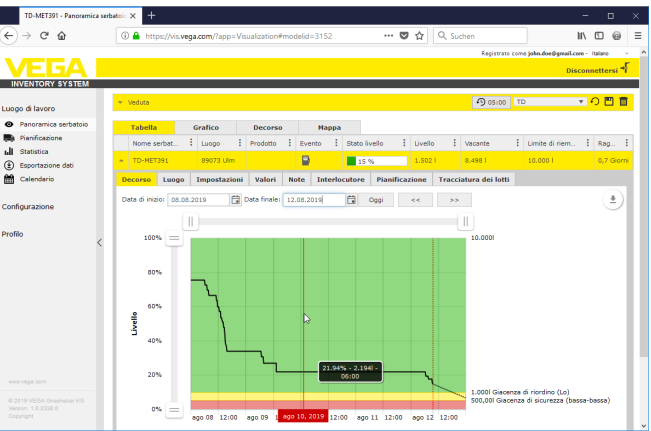

*Figura 10: Visualizzazione tabellare: visualizzazione dei valori di misura nel diagramma del decorso*

#### **visualizzazione grafica**

Nella visualizzazione grafica dei valori di misura, i singoli punti di misura vengono rappresentati come grafico a barre. All'interno dei simboli vengono visualizzati i livelli esatti e la parte vuota. Facendo clic sul relativo simbolo è possibile visualizzare ulteriori informazioni in un tooltip. Muovendo il mouse sul simbolo grafico di un punto di misura, compaiono altre icone.Tramite l'icona della penna è possibile archiviare o richiamare note.Tramite l'icona della tendenza è possibile richiamare la visualizzazione del decorso di questo punto di misura.

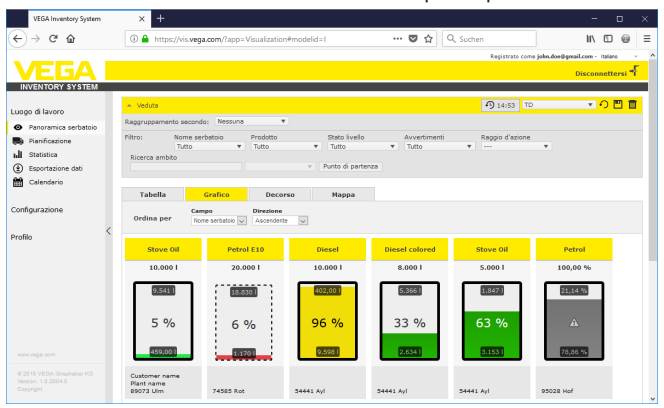

*Figura 11: Visualizzazione grafica: visualizzazione dei valori di misura come grafico a barre*

#### **decorso**

Nella visualizzazione del decorso è possibile rappresentare contemporaneamente l'andamento in passato del valore di misura di fino a 10 curve, a condizione che per tutti i punti di misura sia stata definita

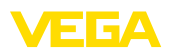

la stessa unità. Il filtro consente di selezionare i punti di misura che si desidera visualizzare.

Immettendo la data d'inizio e fine è possibile delimitare l'intervallo di tempo desiderato. Facendo clic e tirando con il puntatore del mouse nel diagramma del decorso è possibile selezionare e visualizzare una seziona a piacere. Alternativamente è anche possibile visualizzare con il cursore una sezione a piacere. Tramite il pulsante "*Show all*" si torna all'intero intervallo di tempo disponibile.

L'icona della freccia consente di esportare il diagramma, selezionando liberamente il formato (PNG, JPG, SVG). Alternativamente è possibile anche creare un file PDF con i dati del diagramma.

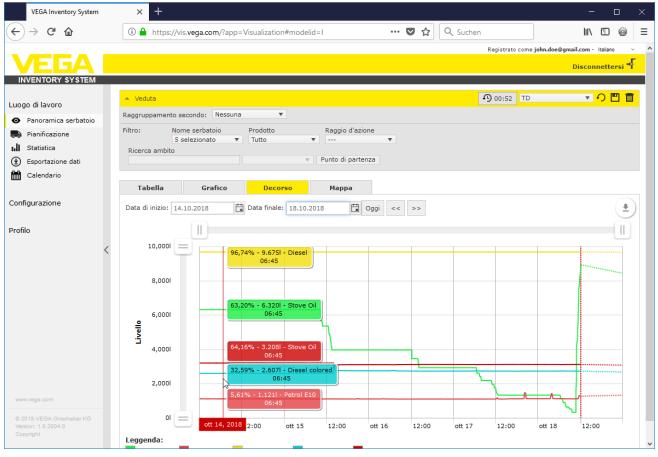

*Figura 12: Decorso: visualizzazione dei valori di misura come diagramma del decorso*

**cartina**

Qui l'ubicazione di ciascun serbatoio/silo viene visualizzata su una cartina geografica. Il colore del simbolo varia a seconda del livello e dello stato di errore. Tramite questa visualizzazione delle ubicazioni è possibile per es. ottimizzare la fornitura e la pianificazione dei giri.

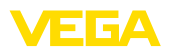

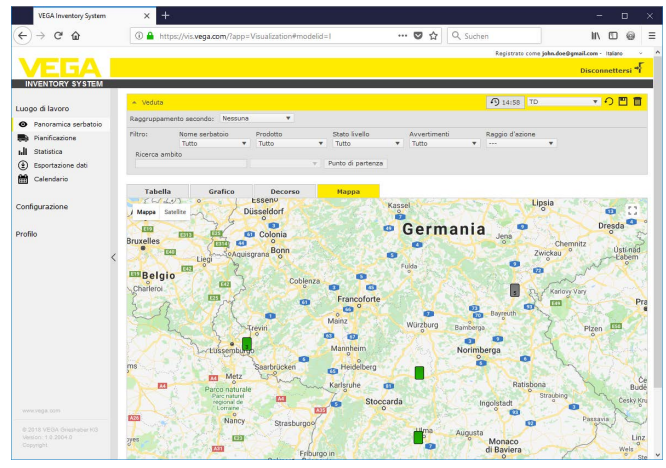

*Figura 13: Cartina: visualizzazione dei valori di misura sulla cartina*

### **Avviso:**

La visualizzazione dei valori di misura sulla mappa non è in dotazione nella versione "*Server locale*" dell'Inventory System. Se si desidera utilizzarla è necessario acquistare una licenza direttamente presso Google.

### **6.3 Pianificazione**

La funzione di pianificazione è un tool di supporto con cui è possibile visualizzare le consegne/i prelievi pianificati.

Viene generato un avvertimento se dal calcolo delle previsioni risulta che la capacità residua prevista è più breve del tempo di trasporto pianificato. La durata calcolata fino al raggiungimento della giacenza di sicurezza è la "*capacità residua*".

Nella colonna degli eventi della tabella di visualizzazione, in corrispondenza del relativo serbatoio/silo compare il simbolo della pompa di benzina che segnala che è richiesta la pianificazione immediata di una fornitura o di prelievo.

Per poter utilizzare la funzione "*Pianificazione*", deve essere attivata la funzione valore limite e deve essere impostata una giacenza di sicurezza. Entrambe le impostazioni si effettuano alla voce "*Configurazione*" - "*Punti di misura*". Selezionare il punto di misura desiderato e la scheda "*Impostazioni*".

- Per <sup>i</sup> serbatoi <sup>e</sup> <sup>i</sup> sili standard attivare la funzione "*Valori limite inferiori attivi*" e inserire nel campo "*LoLo*" il valore desiderato per la giacenza di sicurezza.
- Per <sup>i</sup> serbatoi di riciclaggio attivare la funzione "*Valori limite superiori*" e inserire nel campo "*HiHi*" il valore desiderato per la giacenza di sicurezza.

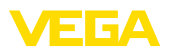

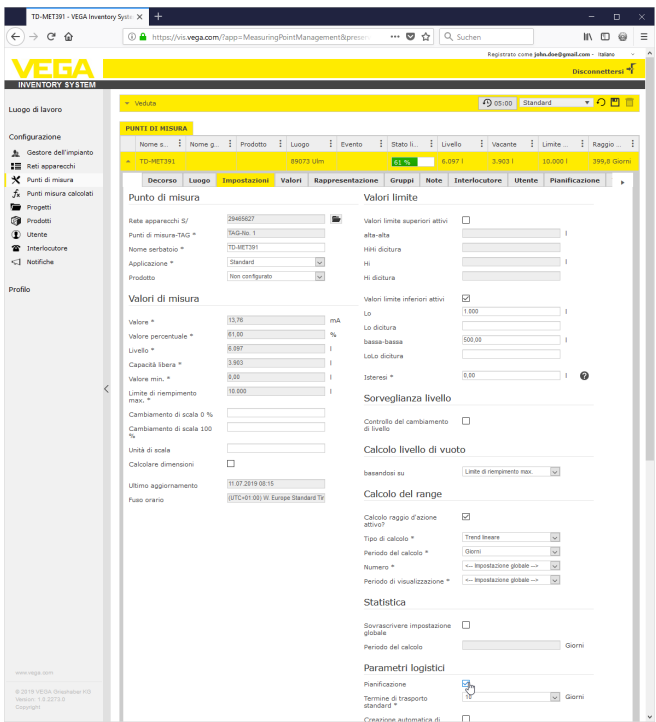

*Figura 14: Attivazione della pianificazione*

Quando si scende al di sotto della giacenza di riordino, nella "*Panoramica serbatoio*" alla voce "*Eventi*" compare il simbolo della pompa di benzina. Muovendo il mouse su questo simbolo compare il messaggio "*Necessita trasporto (capacità residua < tempo di trasporto standard)*".

Facendo clic su questo simbolo compare un messaggio dettagliato e tramite il pulsante "*Pianificare trasporto*è possibile creare un evento di consegna o ritiro.

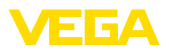

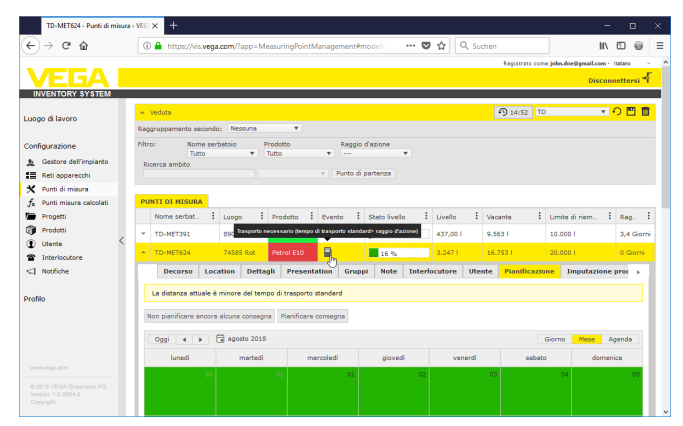

*Figura 15: Pianificazione*

Facendo doppio clic con il mouse sulla data desiderata è possibile creare una voce del calendario.Tramite il simbolo dell'orologio è possibile immettere l'ora desiderata. Infine immettere la quantità di fornitura desiderata. Se si desidera riempire completamente (al 100%) il serbatoio, fare clic sul pulsante "*Accettare livello*". In base al livello misurato e al volume del serbatoio conosciuto, la quantità mancante viene calcolata e inserita automaticamente come quantità di fornitura.

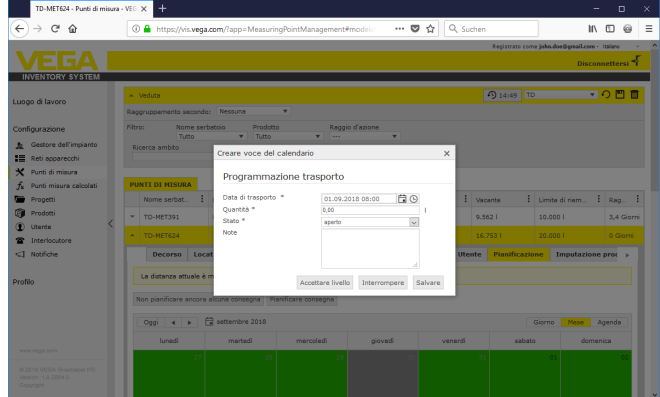

*Figura 16: Creazione di una voce del calendario*

Dopo la memorizzazione delle registrazioni, alla voce "*Luogo di lavoro*" - "*Panoramica serbatoio*" - "*Pianificazione*" compare un simbolo dell'autocarro con l'indicazione della quantità e dell'ora di fornitura.

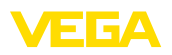

| TD-MET624 - Panoramica serbatoi: X | $\ddot{}$                                 |                         |                                                           |                      |                             |                              |                                              | D<br>×                      |
|------------------------------------|-------------------------------------------|-------------------------|-----------------------------------------------------------|----------------------|-----------------------------|------------------------------|----------------------------------------------|-----------------------------|
| G<br>←<br>⋒                        |                                           |                         | 10 A https://vis.vega.com/?app=Visualization#modelid=3004 |                      | … ◎ ☆                       | Q Suchen                     | l١                                           | Ξ<br>6                      |
|                                    |                                           |                         |                                                           |                      |                             |                              | Registrato come john doe@gmail.com - Italano |                             |
|                                    |                                           |                         |                                                           |                      |                             |                              |                                              | Disconnettersi <sup>+</sup> |
| <b>INVENTORY SYSTEM</b>            |                                           |                         |                                                           |                      |                             |                              |                                              |                             |
| Luogo di lavoro                    | - Veduta                                  |                         |                                                           |                      |                             | 49 14:52 TD                  |                                              | ▼〇門                         |
| Panoramica serbatojo               | Raggruppamento secondo: Nessuna           |                         | ×.                                                        |                      |                             |                              |                                              |                             |
| Pianificazione                     | Nome serbatoio<br>filtro:                 | Prodotto                | ÷<br>$\overline{\phantom{a}}$                             | Raggio d'azione<br>٠ |                             |                              |                                              |                             |
| Statistica                         | Tutto<br>Ricerca ambito                   | Tutto<br>×.             |                                                           |                      |                             |                              |                                              |                             |
| œ<br>Esportazione dati             |                                           |                         | $\mathbf{v}$                                              | Punto di partenza    |                             |                              |                                              |                             |
| 酚<br>Calendario                    |                                           |                         |                                                           |                      |                             |                              |                                              |                             |
|                                    | Tabella                                   | Grafico                 | Decorso                                                   | Mappa                |                             |                              |                                              |                             |
| Configurazione                     | Nome serbet.                              | E Luogo                 | Prodotto<br>Evento                                        | ÷.<br>Stato livello  | : Livello                   | E vacante                    | Limite di riem.                              | Raa<br>÷                    |
| Profilo                            | TD-MET391<br>٠                            | 89073 Ulm               | в<br>Stove Oil                                            | 14%                  | 438,001                     | 9.562.1                      | 10,000                                       | 3.4 Giorni                  |
|                                    | <b>TD-MET624</b><br>$\tilde{\phantom{a}}$ | 74585 Rot               | æ.<br>Petrol E10                                          | 16 %                 | 3.2471                      | 16,753                       | 20,000                                       | 0 Giorni                    |
|                                    | Location<br>Decorso                       | Dettagli<br><b>Note</b> | <b>Interlocutore</b>                                      | Pianificazione       | <b>Imputazione prodotto</b> |                              |                                              |                             |
|                                    | Pianificare consegna                      |                         |                                                           |                      |                             |                              |                                              |                             |
|                                    |                                           |                         |                                                           |                      |                             |                              |                                              |                             |
|                                    | Oggi<br>٠<br><b>B</b>                     | 门 settembre 2018        |                                                           |                      |                             |                              | Mese<br>Giorno                               | Agenda                      |
|                                    | lunedi                                    | martedi                 | mercoledi                                                 | giovedì              | venerdi                     | 08:00 - 16.753   - TD-MET624 |                                              | domenica                    |
|                                    | 27                                        | 28                      | 29                                                        |                      |                             | <b>DEA</b> 08:00 - 16. X     |                                              |                             |
| www.vega.com                       |                                           |                         |                                                           |                      |                             | D                            |                                              |                             |
| @ 2018 VEGA Grieshaber KG          |                                           |                         |                                                           |                      |                             |                              |                                              |                             |
| Venion: 1.0.2004.0<br>Copyright    | 03                                        | n4                      | 05                                                        |                      | 06                          | 07                           | 08                                           |                             |
|                                    |                                           |                         |                                                           |                      |                             |                              |                                              |                             |

*Figura 17: Fornitura pianificata nella visualizzazione del punto di misura*

# **6.4 statistica**

Tramite il menu Statistica è possibile ottenere le seguenti informazioni per un periodo di tempo definibile a piacere:

- *Livello max.:* livello massimo raggiunto nell'intervallo di tempo selezionato
- *Livello min.:* livello minimo raggiunto nell'intervallo di tempo selezionato
- *ø livello:* livello medio raggiunto nell'intervallo di tempo selezionato
- *ø vacante:* vuoto medio (volume del serbatoio non utilizzato) nell'intervallo di tempo selezionato
- *ø uscita giornaliera:* quantità media giornaliera prelevata dal serbatoio nell'intervallo di tempo selezionato
- *ø entrata giornaliera:* quantità media giornaliera aggiunta al serbatoio nell'intervallo di tempo selezionato
- *Uscita totale:* somma di tutte le uscite nell'intervallo di tempo selezionato
- *Entrata totale:* somma di tutte le entrate nell'intervallo di tempo selezionato
- *Numero di riempimenti:* numero dei riempimenti nell'intervallo di tempo selezionato.Viene calcolato automaticamente in base all'impostazione "*Statistica*" nelle impostazioni del gestore dell'impianto.
- *Giorni in giacenza di sicurezza:* numero di giorni in cui si è scesi al di sotto della giacenza di sicurezza critica (valore limite LoLo)

### **Consiglio:**

Un calcolo statistico contemporaneo per tutti i serbatoi richiede molte risorse. Consigliamo di selezionare tramite la funzione filtro ad es. singoli serbatoi o prodotti. Se viene generata la statistica di più di un serbatoio, è possibile la visualizzazione di più blocchi statistici a seconda dell'unità di misura definita nell'unità di controllo. Se per es. in un'unità di controllo è stata definita l'unità di misura percentuale e

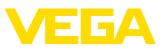

in un'altra l'unità di misura litri, i valori non sono omogenei e devono essere visualizzati separatamente.

 $\rightarrow$  Per la visualizzazione della statistica delimitare innanzitutto il numero di punti di misura tramite il filtro. Selezionare poi i valori desiderati al punto "*Selezione dati*" e impostare il lasso di tempo desiderato. Infine, per effettuare il calcolo e ottenere i risultati è necessario azionare il pulsante "*Aggiornare dati*".

Il risultato può essere salvato anche in un file PDF azionando il pulsante "*Esportazione PDF*".

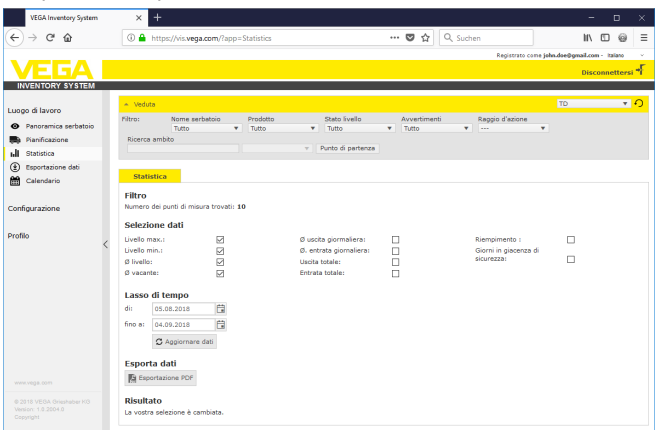

*Figura 18: statistica*

### **6.5 esportazione di dati**

Tutti i dati rilevanti di qualsiasi punto di misura possono essere esportati in un file in formato Excel.

Tramite la funzione di filtro è possibile ottimizzare l'esportazione secondo determinati criteri, per es. per progetti, prodotti o punti di misura selezionati. Selezionare il formato dei dati e i dati da includere nel file Excel, nonché l'intervallo di tempo e il numero di valori di misura da esportare. Consigliamo di selezionare "*tutti*".

L'esportazione si avvia premendo il pulsante "*Esporta dati*".

**esportazione di dati**

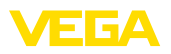

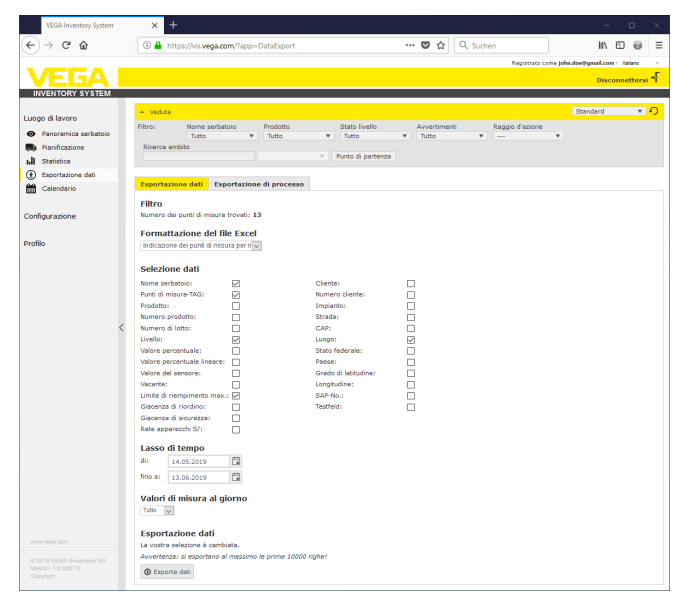

*Figura 19: esportazione di dati*

**Esportazione del decorso** I diagrammi del decorso possono essere esportati in formato PDF.

Tramite le funzioni di filtro è possibile ottimizzare l'esportazione secondo determinati criteri, per es. per progetti, prodotti o punti di misura selezionati. Selezionare inoltre l'intervallo di tempo per l'inclusione dei dati del decorso nell'esportazione.

Per avviare l'esportazione premere il pulsante "*Esporta decorso*". Al termine riceverete un'e-mail con un link per il download del file PDF.

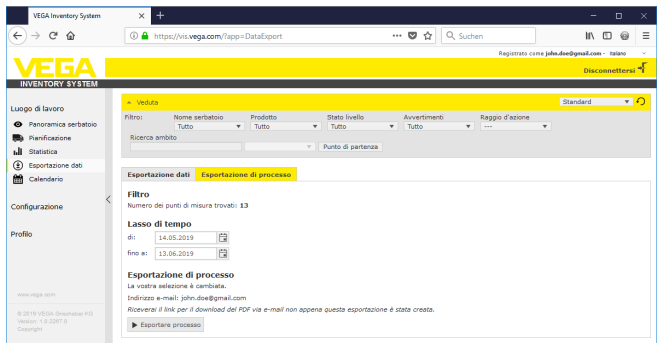

*Figura 20: Esportazione del decorso*

### **6.6 calendario**

Il calendario visualizza tutti gli eventi di trasporto (consegne/prelievi) pianificati impostati nella funzione di pianificazione. Può inoltre essere

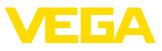

utilizzato per inserire note relative a eventi pianificati (per es. manutenzione, tempi di inattività) o altre informazioni.

È inoltre possibile inserire cosiddetti "*giorni neutri sotto il profilo delle giacenze*" di cui non tiene conto la funzione di previsione. Si tratta per es. di fine settimana, giorni festivi o fermi impianto pianificati.

Per creare una voce nel calendario, fare doppio clic con il mouse sulla data e compilare i relativi campi. Per salvare fare clic sul pulsante "*Salva*".

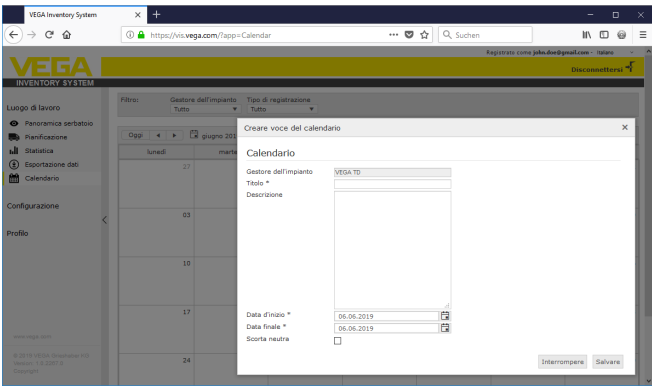

*Figura 21: Voce nel calendario*

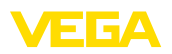

# **7 Configurazione**

Nella sezione "*Configurazione*" sono disponibili tutte le funzioni necessarie per l'allestimento e la messa in servizio dell'Inventory System. È possibile effettuare impostazioni ampliate che non sono disponibili nella sezione "*Luogo di lavoro*".

La sezione di configurazione è disponibile solamente per utenti con il ruolo di "*Supervisore*" o superiore.

# **7.1 Dashboard (cruscotto)**

Il cruscotto (dashboard) fornisce una prima panoramica sullo stato e sulla configurazione con gli utenti e i punti di misura creati. Qui sono raggruppati e visibili a colpo d'occhio anche eventuali anomalie, eventi e segnalazioni di sistema. Al cruscotto si accede tramite il menu di navigazione e le voci di menu "*Luogo di lavoro*" o "*Configurazione*".

Per l'amministratore nel cruscotto sono disponibili collegamenti ad altre informazioni ovv. funzioni come Buffer di importazione, Error Log, Maintenance, Systemtests, Aggiornamento.

| <b>VEGA Inventory System</b>                                                                              | $\times$ +                                                                                                    |                                           | $\Box$<br>$\times$                                                           |
|----------------------------------------------------------------------------------------------------|----------------------------------------------------------------------------------------------------|-------------------------------------------|------------------------------------------------------------------------------|
| ← ① localhost/?app=Workspace                                                                              |                                                                                                    | Q Suchen<br>$\rm ^{c}$                    | $\equiv$<br>☆<br>Ĥ<br>◛                                                      |
|                                                                                                    |                                                                                                    |                                           | Registrato come tohn doe@gmail.com - Italiano<br>Disconnettersi <sup>#</sup> |
| <b>INVENTORY SYSTEM</b>                                                                                   |                                                                                                    |                                           |                                                                              |
| Luogo di lavoro<br>Panoramica serbatoio<br>$\bullet$                                                      | Cruscotto<br><b>Utenza</b>                                                                                                    |                                           |                                                                              |
| Planificazione                                                                                            | <b>UTENTE</b>                                                                                                    | <b>RETT APPARECCHT</b>                    | <b>PUNTI DI MISURA</b>                                                       |
| ъlі<br><b>STATISTICA</b><br>⊕<br>Esportazione dati<br>簡<br>Calendario<br>Configurazione<br><b>Profilo</b> | 3 Amministrazioni<br>1 Supervisore<br>1 Gestore dell'impianto<br>Importazione valore di misura<br><b>BUFFER DI IMPORTAZIONE</b><br>0 arretrato | O Reti apparecchi attive<br>0 Disattivata | O Punti di misura attivi                                                     |
|                                                                                                    | 0 Importato in SQL<br>0 Errore<br>0 Min. Registrazione più vecchia<br>- Min. Ultimo valore di misura<br>Sistema                                |                                           |                                                                              |
|                                                                                                    | <b>SINISTRA</b>                                                                                                    | <b>AGGIORNAMENTO</b>                      |                                                                              |
| www.veca.com<br>@ 2017 VEGA Grieshaber KG<br>Venion: 1.0.1417.0                                           | $\Rightarrow$ Error Log<br>$\Rightarrow$ Maintenance<br>$\Rightarrow$ Systemtests                                                              | - Non sono disponibili<br>aggiornamenti   |                                                                              |

*Figura 22: Dashboard (cruscotto)*

# **7.2 Gestore dell'impianto**

Nell'Inventory System, il gestore dell'impianto riveste la posizione gerarchica superiore. Qui sono disponibili impostazioni globali con le quali si decide come visualizzare e gestire le informazioni. Un'installazione può prevedere solo uno o più gestori dell'impianto. È opportuno impostare più gestori dell'impianto in caso di impianti/ubicazioni o unità operative separati. Ciascun gestore dell'impianto viene identificato con un nome, un indirizzo e un'ubicazione individuali.

Prima di iniziare la configurazione del sistema si deve decidere se si desidera creare un solo gestore dell'impianto o più gestori dell'impianto. Questo è importante, poiché tutti gli elementi degli altri menu di configurazione (reti di apparecchi, prodotti, utenti, notifiche ecc.) devono essere correlati a un determinato gestore dell'impianto.

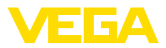

Inoltre si deve decidere quale utente completa la configurazione e la messa in servizio. L'amministratore deve comunque creare tutti i gestori dell'impianto necessari. **Avviso:** П Solamente l'amministratore può aggiungere o cancellare gestori dell'impianto. Un sub-amministratore o un supervisore può solo modificare i dettagli di questo menu. **Dettagli azienda** Nella scheda "*Dettagli azienda*" vengono visualizzati i dati archiviati relativi al gestore dell'impianto, come ad es. il nome e la sede dell'azienda, l'interlocutore con indirizzo e-mail e numeri di telefono. **Personalizzazione** Nella scheda "*Personalizzazione*" il layout può essere modificato in base alle proprie esigenze. È possibile modificare a piacere il colore, il logo aziendale visualizzato e l'indirizzo. Le informazioni relative all'azienda/organizzazione possono per es. essere correlate al piè di pagina di tutti i documenti PDF. **Impostazioni**Nella scheda "*Impostazioni*" è possibile effettuare impostazioni in merito al tipo di profilo, all'archiviazione/all'aggiornamento dei dati, al calcolo della capacità residua e alla statistica. È inoltre possibile modificare il formato della data, dell'ora e dei numeri secondo le proprie esigenze o le consuetudini locali. **Profilo** • *Tipo di profilo:* definisce il tipo di misura, per es. misura di livello nel serbatoio, misura di livello dell'acqua, recycling, … Il tipo di

# profilo influenza il comportamento di determinate funzioni e di conseguenza il wording nel layout. Inoltre, a seconda del tipo di profilo scelto, determinate funzioni non sono disponibili.

#### **Archiviazione dei dati**

• *Termine di archiviazione:* durata dell'archiviazione dei valori di misura. Esempio 18 mesi: tutti i valori di misura vengono sempre archiviati per 18 mesi, dopodiché quelli più vecchi vengono cancellati (procedura First In First Out)

#### **Aggiornamento dei dati del browser**

• *Intervallo di aggiornamento:* intervallo di tempo trascorso il quale la pagina web viene ricaricata automaticamente e vengono visualizzati nuovi valori di misura

#### **Calcolo della capacità residua**

Il calcolo della capacità residua effettua una previsione della tendenza del livello in futuro e la rappresenta nel diagramma del decorso sotto forma di linea tratteggiata. Questa previsione della tendenza si basa sul consumo medio giornaliero (per es. la quantità aggiunta ai serbatoi di riciclaggio) in un intervallo di tempo stabilito. Inoltre si calcola il tempo che intercorre fino al raggiungimento del limite della giacenza di sicurezza fissato. Questo valore viene detto "capacità residua".

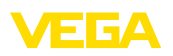

- *Numero:* definisce il numero di giorni trascorsi presi in considerazione per il calcolo della capacità residua. Qui si tiene conto anche dei giorni neutri sotto il profilo delle giacenze impostati nel calendario.
- *Intervallo di indicazione:* il risultato del calcolo della capacità residua viene visualizzato nell'unità selezionata. A seconda della velocità di svuotamento si può scegliere tra ore, giorni o settimane
- *Cifre dopo la virgola:* definisce il numero di cifre dopo la virgola per la visualizzazione della capacità residua
- *Tipo di arrotondamento:* definisce il tipo di arrotondamento per il calcolo della capacità residua

#### **statistica**

- *Soglia segnaletica di riempimento:* valore di soglia per il riconoscimento di un riempimento. Esempio 25%: solo se il livello sale di almeno il 25% (dal livello min.) l'aumento viene riconosciuto come riempimento
- *Intervallo di calcolo:* intervallo di tempo standard per i calcoli statistici (oggi meno x giorni)

### **Parametri logistici**

- *Tempo di trasporto:* selezionare il numero di giorni per il tempo di trasporto standard per tutti i serbatoi/sili. La funzione di pianificazione impiega questo valore per generare l'avvertimento "*Necessita trasporto*", cfr. capitolo "*Pianificazione*".
- *Giorni di consegna:* selezionare i giorni della settimana nel quali si eseguono i trasporti. Per il tempo di trasporto standard si tiene conto solo di questi giorni.

#### **Formato**

- *Formato data:* selezione del formato di visualizzazione desiderato per la data
- *Formato ora:* selezione del formato di visualizzazione desiderato per l'ora
- *Formato numeri:* selezione del formato di visualizzazione desiderato per i numeri
- *Nome del punto di misura:* selezione del nome del punto di misura desiderato che viene visualizzato nelle notifiche

### **Avviso:**

Le modifiche del formato diventano operative solamente dopo che l'utente ha effettuato un nuovo login.

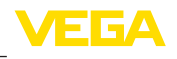

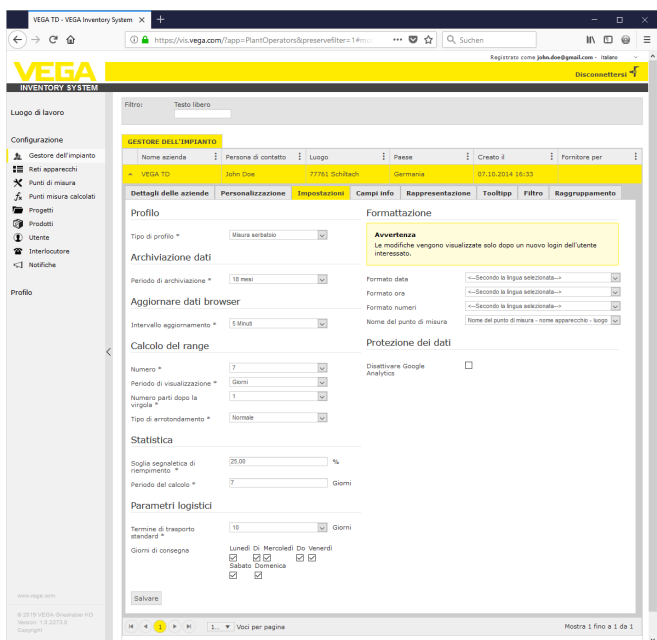

*Figura 23: Configurazione Gestore dell'impianto - Impostazioni*

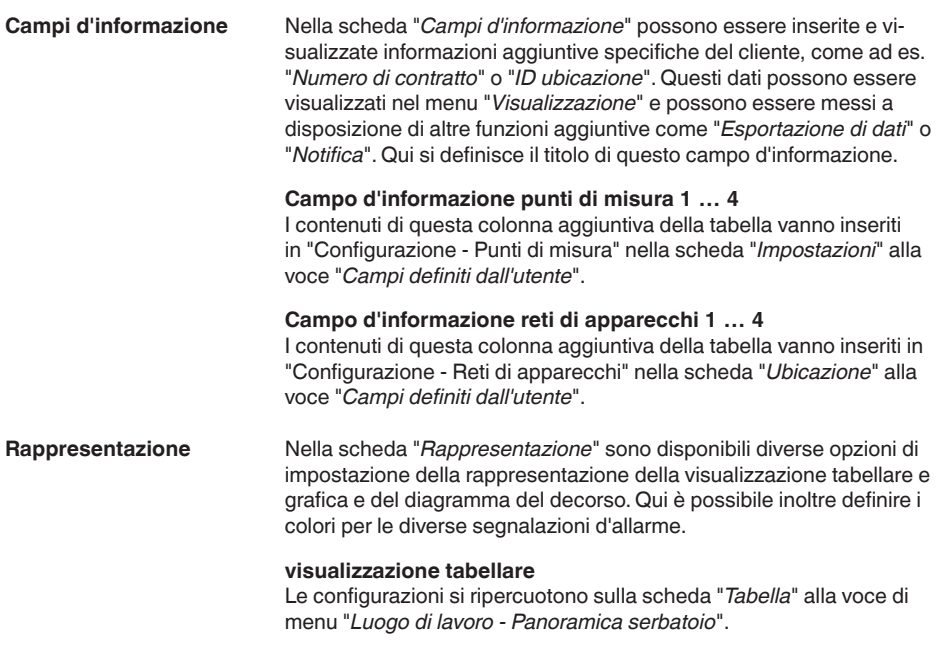

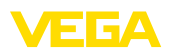

- *Visualizzare colore di riempimento nella colonna del prodotto:* in caso di attivazione, la colonna del prodotto viene munita di un colore di riempimento. Il colore desiderato si imposta su "*Configurazione - Punti di misura*" nella scheda "*Rappresentazione*" alla voce "*Colore di riempimento*"
- *Funzione di somma:* visualizzazione della somma di tutti i punti di misura indicati (sensata solamente se per tutti i punti di misura è stata configurata la stessa unità)
- *Raggruppamento:* configurazione della rappresentazione di "*Progetti*" nella visualizzazione tabellare. Selezionando "*Chiuso*" viene visualizzato solo il nome del progetto e i punti di misura vengono nascosti
- *Ordinare e filtrare:* l'ordinamento impostato agisce sul filtro nell'intestazione
- *Visualizzazione dello stato:* definisce il colore della barra dello stato del livello, a meno che non compaia un allarme con un altro colore definito

#### **Diagramma del decorso**

Le configurazioni si ripercuotono sulla scheda "*Decorso*" alla voce di menu "*Luogo di lavoro - Panoramica serbatoio*".

- *Indicazione giorni passati:* definisce il numero di giorni passati visualizzati nel diagramma del decorso
- *Indicazione giorni futuri:* definisce il numero di giorni futuri visualizzati nel diagramma del decorso per l'indicazione della capacità residua (raggio d'azione)
- *Colore di sfondo:* definisce il colore di sfondo del diagramma del decorso

#### **visualizzazione grafica**

Le configurazioni si ripercuotono sulla scheda "*Grafico*" alla voce di menu "*Luogo di lavoro - Panoramica serbatoio*".

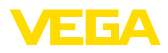

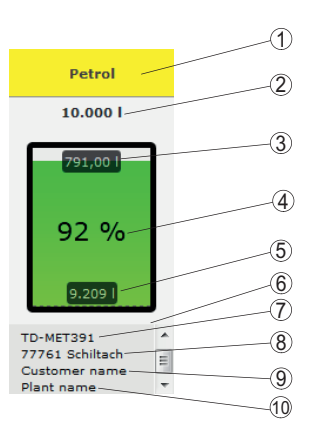

*Figura 24: visualizzazione grafica*

- *1 Intestazione con nome del prodotto, del progetto o del serbatoio*
- *2 Limite di riempimento max. (volume utile)*
- *3 Vuoto (volume vuoto calcolato)*
- *4 Livello (percentuale)*
- *5 Livello*
- *6 Piè di pagina*
- *7 Nome dell'apparecchio*
- *8 Ubicazione impianto*
- *9 Nome cliente*
- *10 Nome impianto*
- *Intestazione:* definisce la visualizzazione nell'intestazione del nome del prodotto, del serbatoio o del progetto
- *Indicare valore percentuale:* attiva la visualizzazione del valore di misura in percentuale all'interno del simbolo grafico
- *Indicare livello vuoto:* attiva la visualizzazione del volume vuoto calcolato all'interno del simbolo grafico
- *Indicare limite di riempimento max.:* attiva la visualizzazione del volume complessivo al di sopra del simbolo grafico
- *Indicare nome serbatoio/designazione del silo:* attiva la visualizzazione del nome del serbatoio/silo nel piè di pagina
- *Indicare cliente:* attiva la visualizzazione del nome del cliente nel piè di pagina se tale nome è stato inserito alla voce "*Configurazione - Rete di apparecchi - Luogo*"
- *Indicare impianto:* attiva la visualizzazione del nome dell'impianto nel piè di pagina se tale nome è stato inserito alla voce "*Configurazione - Rete di apparecchi - Luogo*"
- *Indicare indirizzo:* attiva la visualizzazione dell'indirizzo dell'impianto nel piè di pagina se tale nome è stato inserito alla voce "*Configurazione - Rete di apparecchi - Luogo*"
- *Indicare luogo:* attiva la visualizzazione dell'ubicazione dell'impianto nel piè di pagina se il luogo è stato inserito alla voce "*Configurazione - Rete di apparecchi - Luogo*"
- *Cambiamento di scala grandezza simbolo:* la grandezza del simbolo grafico nella visualizzazione grafica viene sottoposta automaticamente a un cambiamento di scala a seconda delle sue dimensioni. Questo è particolarmente vantaggioso nei casi

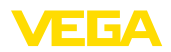

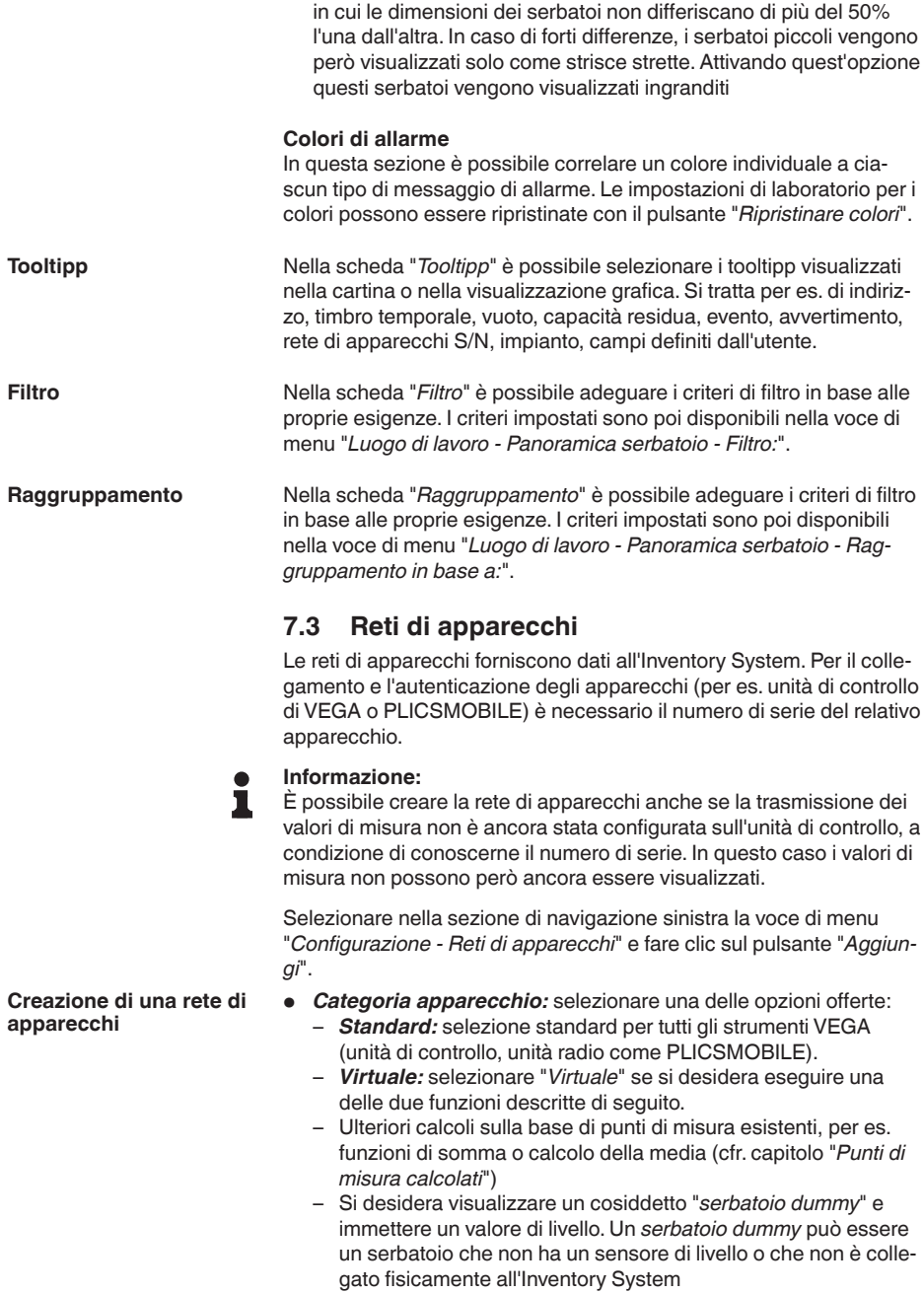

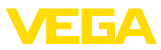

- *Apparecchio estraneo:* per casi speciali, per es. per l'importazione di dati da sistemi esterni, come dalla posta in arrivo di un server e-mail
- *Numero di serie:* inserire il numero di serie dell'apparecchio VEGA. Il numero di serie è reperibile sulla targhetta d'identificazione o tramite il software dell'apparecchio.
- *Gestore dell'impianto:* correlazione dell'apparecchio al gestore dell'impianto desiderato
- *Fuso orario:* selezionare il fuso orario del luogo in cui si trova l'impianto con l'unità di controllo/l'unità radio.
- *Codice di accesso alla rete (PSK):* il codice (Pre Shared Key) serve per l'autenticazione dell'apparecchio con l'Inventory System. L'immissione di questo codice è necessaria solo in caso eccezionali, come per es. dopo un aggiornamento del software dell'apparecchio. Il codice si trova nel menu di configurazione dell'apparecchio.
- *Nome apparecchio:* immettere un nome a piacere dell'apparecchio per facilitarne l'identificazione.
- *Luogo:* inserire l'indirizzo <sup>o</sup> <sup>i</sup> dati dell'ubicazione dell'apparecchio. Non è necessario immettere la latitudine e longitudine, poiché questi dati vengono inseriti automaticamente dopo l'immissione dei dati dell'indirizzo.

### **Campi definiti dall'utente**

- *Cliente:* nome del cliente finale <sup>o</sup> della filiale
- *Numero cliente:* numero cliente <sup>o</sup> numero di identificazione
- *Impianto:* nome dell'impianto o della sezione dell'impianto in cui si trova l'apparecchio

Assumere la configurazione tramite il pulsante "*Salva*".

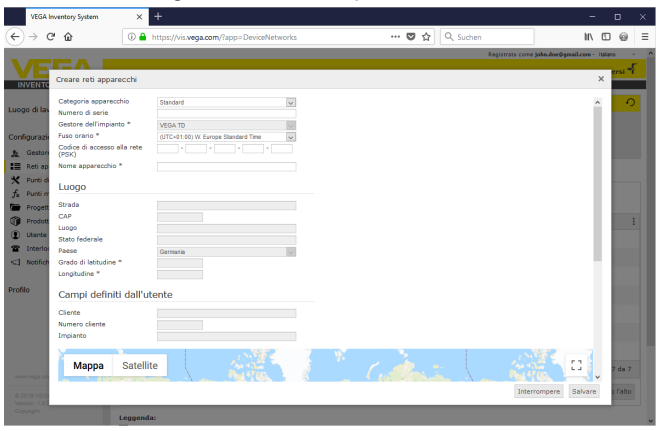

*Figura 25: Creazione di una rete di apparecchi*

Ogni rete di apparecchi già creata viene visualizzata in una visualizzazione tabellare. Ulteriori informazioni e possibilità di configurazione si ottengono facendo clic sul simbolo della freccia. Si tratta ad es. di dati apparecchio, ubicazione, punti di misura e messaggi. Non è necessario aggiungere manualmente punti di misura. Questi compaiono

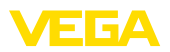

automaticamente se sono collegati a un'unità di trasmissione dei dati (rete di apparecchi) e configurati. È possibile disattivare/attivare punti di misura tramite i tasti nella colonna "*Azioni*".

#### **Informazione:** П

Una volta creata, una rete di apparecchi può essere cancellata solamente da un amministratore o da un sub-amministratore.

### **7.4 Punti di misura**

La configurazione dei punti di misura fornisce una panoramica di tutti i punti di misura disponibili con i relativi valori di misura e le relative segnalazioni di eventi. Accanto a ciascun nome del punto di misura c'è una freccia. Facendo clic su questa freccia si apre il livello di informazione e configurazione del relativo punto di misura. Qui tramite varie schede è possibile prendere visione e configurare ad es. l'andamento dei valori di misura in passato e dettagli relativi al punto di misura. Su questo livello avviene anche la correlazione di progetti, utenti e interlocutori. È inoltre possibile inserire delle note.

In questa voce di menu sono contenute anche le impostazioni dei valori limite delle giacenze di sicurezza e delle giacenze di riordino per l'invio di notifiche e l'attivazione della pianificazione.

| <b>VEGA Inventory System</b>                    | $\pm$<br>$\times$                                    |                  |                |              |                       |           |             | ۰                                             | $\Box$                      | $\times$ |
|-------------------------------------------------|------------------------------------------------------|------------------|----------------|--------------|-----------------------|-----------|-------------|-----------------------------------------------|-----------------------------|----------|
| $\leftarrow$<br>$\rightarrow$<br>c<br>⋒         | 4 https://vis.vega.com/?app=MeasuringPointManagement |                  |                |              | $\cdots$ $\heartsuit$ | ☆         | Q Suchen    | HV.                                           | $\Box$<br>⊜                 | Ξ        |
|                                                 |                                                      |                  |                |              |                       |           |             | Registrato come john doe@greail.com - italano |                             | $\sim$   |
|                                                 |                                                      |                  |                |              |                       |           |             |                                               | Disconnettersi <sup>+</sup> |          |
| <b>INVENTORY SYSTEM</b>                         |                                                      |                  |                |              |                       |           |             |                                               |                             |          |
| Lucco di lavoro                                 | - Veduca                                             |                  |                |              |                       |           | 49 00:58 TD | • O                                           | 凹<br>π                      |          |
|                                                 | Raggruppamento secondo: Nessuna                      |                  | ۷              |              |                       |           |             |                                               |                             |          |
| Configurazione                                  | filtro:<br>Nome serbatoio                            |                  | Prodotto       |              | Raggio d'azione       |           |             |                                               |                             |          |
| Gestore dell'impianto<br>五                      | Tutto<br>Ricerca ambito                              | v.               | Tutto          | ۳I<br>$\sim$ | ٠                     |           |             |                                               |                             |          |
| 疆<br>Reti apparecchi                            |                                                      |                  |                | $\mathbf{v}$ | Punto di partenza     |           |             |                                               |                             |          |
| x<br>Punti di misura                            |                                                      |                  |                |              |                       |           |             |                                               |                             |          |
| Punti misura calcolati<br>f.                    | <b>PUNTI DI MISURA</b>                               |                  |                |              |                       |           |             |                                               |                             |          |
| $=$<br>Progetti                                 | Nome serbat.                                         | ÷<br>Lucco       | ÷<br>Prodotto  | ÷<br>Evento  | Stato livello         | : Livello | : Vacante   | Limite di riem                                | $\frac{1}{2}$ Rag           | Ŧ        |
| G<br>Prodotti                                   | TD-MET391<br>٠                                       | 89073 Ulm        | Stove Oil      |              | 12.56                 | 1,6871    | 8.3131      | 10,000                                        | 115.7 G.                    |          |
| $\circledR$<br>Utente                           | ×<br>TD-MET624                                       | 74585 Rot        | Petrol E10     | <b>De X</b>  | Is %                  | 1.1421    | 18,858      | 20,000                                        | 0 Giorni                    |          |
| Interlocutore<br>奮                              |                                                      |                  |                |              |                       |           |             |                                               |                             |          |
| off makes                                       | ٠<br>TD-MET625-1                                     | <b>S4441 Avi</b> | Diesel         |              | 97.56                 | 9.6751    | 325,001     | 10,000                                        | 537,5 G.                    |          |
| www.vega.com                                    | ×<br>TD-MET625-2                                     | 54441 Avl        | Diesel colored |              | 33 %                  | 2,6081    | 5,3921      | 8,000 l                                       | 69.9 Gi.                    |          |
| @ 2018 VEGA Grieshaber KG<br>Venion: 1.0.2004.0 | $\checkmark$<br>TD-MET625-3                          | 54441 Avi        | Stove Cil      |              | 64.%                  | 3,2081    | 1.792       | 5,000                                         | $133,7$ G.                  |          |
| Copyright                                       | ٠<br>TD-SCAN693-1                                    | 95028 Hof        | Petrol         | ₿            | 96.%                  | 96.25%    | 3.75%       | 100.00 %                                      | 9.5 Giorni                  |          |

*Figura 26: Configurazione dei punti di misura*

Nella scheda "*Decorso*" è possibile visualizzare l'andamento del valore di misura in passato. Immettendo la data d'inizio e fine è possibile delimitare l'intervallo di tempo desiderato. Facendo clic e tirando con il puntatore del mouse nel diagramma del decorso è possibile selezionare e visualizzare una seziona a piacere. Alternativamente è anche possibile visualizzare con il cursore una sezione a piacere. Tramite il pulsante "*Show all*" si torna all'intero intervallo di tempo disponibile.

L'icona della freccia consente di esportare il diagramma, selezionando liberamente il formato (PNG, JPG, SVG). Alternativamente è possibile anche creare un file PDF con i dati del diagramma.

#### **decorso**

49697-IT-191205 49697-IT-191205

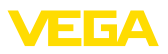

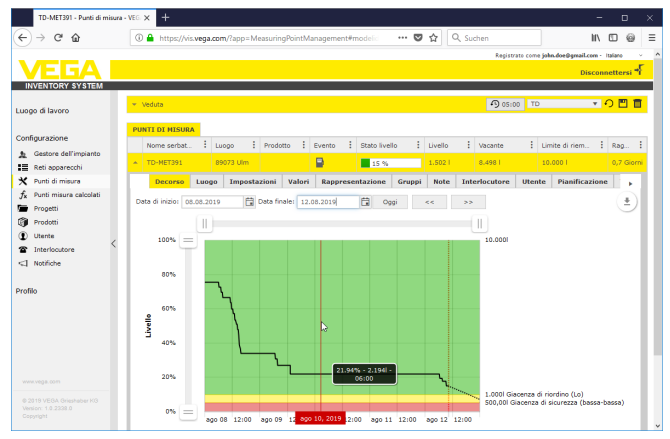

*Figura 27: Configurazione dei punti di misura - Decorso*

#### **Luogo**

**Impostazioni**

Nella scheda "*Luogo*" vengono visualizzati i dati attuali relativi all'ubicazione dell'impianto.Tramite il pulsante "*Modificare luogo*" è possibile modificare i dati registrati nella rete di apparecchi.

Nella scheda "*Impostazioni*" si imposta la configurazione di base per i singoli punti di misura.

| TD-MET391 - Punti di misura - VEG X | $\ddot{}$                                                    |                  |                   |                     |                                             |                       |                                 |   |               |                       |                                               |          | $\Box$                      | $\times$ |
|-------------------------------------|--------------------------------------------------------------|------------------|-------------------|---------------------|---------------------------------------------|-----------------------|---------------------------------|---|---------------|-----------------------|-----------------------------------------------|----------|-----------------------------|----------|
| G<br>⋒                              | 4 https://vis.vega.com/?app=MeasuringPointManagement#modelic |                  |                   |                     |                                             |                       | … ◎ ☆                           |   | Q Suchen      |                       |                                               | HV.      | m<br>6                      | $\equiv$ |
|                                     |                                                              |                  |                   |                     |                                             |                       |                                 |   |               |                       | Registrato come john doe@greail.com - Italano |          |                             |          |
|                                     |                                                              |                  |                   |                     |                                             |                       |                                 |   |               |                       |                                               |          | Disconnettersi <sup>+</sup> |          |
| <b>INVENTORY SYSTEM</b>             |                                                              |                  |                   |                     |                                             |                       |                                 |   |               |                       |                                               |          |                             |          |
| Luogo di lavoro                     | - Veduta                                                     |                  |                   |                     |                                             |                       |                                 |   |               | 49 00:52 Standard     |                                               |          | TO ™                        |          |
|                                     | Rappruppamento secondo: Nessuna                              |                  | ٠                 |                     |                                             |                       |                                 |   |               |                       |                                               |          |                             |          |
| Configurazione                      | Filtro:<br>Nome serbatoio<br>Tutto                           | ×.               | Prodotto<br>Tutto | ÷.                  | Raggio d'azione<br>$\overline{\phantom{a}}$ |                       | $\mathbf{v}$                    |   |               |                       |                                               |          |                             |          |
| Gestore dell'impianto<br>٠,         | Ricerca ambito                                               |                  |                   |                     |                                             |                       |                                 |   |               |                       |                                               |          |                             |          |
| Reti apparecchi<br>≔                |                                                              |                  |                   | $\mathbf{v}$        | Punto di partenza                           |                       |                                 |   |               |                       |                                               |          |                             |          |
| Punti di misura                     |                                                              |                  |                   |                     |                                             |                       |                                 |   |               |                       |                                               |          |                             |          |
| Punti misura calcolati              | <b>PUNTI DI HISURA</b>                                       |                  |                   |                     |                                             |                       |                                 |   |               |                       |                                               |          |                             |          |
| Progetti                            | Nome s   Nome g   Prodotto                                   |                  |                   | $1 - \text{Lugo}$   | $ $ Evento                                  |                       | : Stato IL.                     | н | Livello       | : Vacante             | E Limite                                      | : Raggio |                             |          |
| Prodotti                            | <b>TD-MET391</b>                                             | Stove Oil        |                   | 89073 Ulm           | P                                           |                       | 22%                             |   | 2.1941        | 7.806                 | 10.000                                        |          | 3 Giorni                    |          |
| Utente                              |                                                              |                  |                   |                     |                                             |                       |                                 |   |               |                       |                                               |          |                             |          |
| Interlocutore                       | Location<br>Decorso                                          | Dettagli         |                   | <b>Presentation</b> | Gruppi                                      | <b>Note</b>           | <b>Interlocutore</b>            |   | <b>Utente</b> | <b>Planificazione</b> | Imputazione prot »                            |          |                             |          |
| <1 Notifiche                        | <b>Measurement loop</b>                                      |                  |                   |                     |                                             |                       | <b>Limit values</b>             |   |               |                       |                                               |          |                             |          |
|                                     | Rete apparecchi S/                                           | 29465827         |                   |                     |                                             |                       | Valori limite superiori attivi? |   | п             |                       |                                               |          |                             |          |
| Profilo                             | Punti di misura-TAG *                                        | TAG-No. 1        |                   |                     |                                             | aba-alta              |                                 |   |               |                       |                                               |          |                             |          |
|                                     | Nome serbatoio *                                             | <b>TD-MET391</b> |                   |                     |                                             | <b>Hilli dicitura</b> |                                 |   |               |                       |                                               |          |                             |          |
|                                     | Applicazione *                                               | Standard         |                   | $\backsim$          |                                             | H6                    |                                 |   |               |                       |                                               |          |                             |          |
|                                     | Prodotto                                                     | Stove Oil        |                   | $\overline{\vee}$   |                                             | Hi dicitura           |                                 |   |               |                       |                                               |          |                             |          |
|                                     |                                                              |                  |                   |                     |                                             |                       |                                 |   |               |                       |                                               |          |                             |          |
|                                     | Measured values                                              |                  |                   |                     |                                             |                       | Valori limite inferiori attivi? |   | м<br>25,00    |                       |                                               |          |                             |          |
| www.vega.com                        | Valore *                                                     | 7,51             |                   |                     | mA                                          | Lo                    |                                 |   |               |                       |                                               |          |                             |          |
| @ 2018 VEGA Grieshaber KG           | Valore percentuale *                                         | 22.00            |                   |                     |                                             | Lo dicitura           |                                 |   | 10.00         |                       |                                               |          |                             |          |
| Venion: 1.0.2004.0<br>Copyright     | Livello <sup>*</sup>                                         | 2.194            |                   |                     |                                             | bassa-bassa           |                                 |   |               |                       |                                               |          |                             |          |
|                                     | <b>President Denvert</b>                                     | 7.808            |                   |                     |                                             | LoLo dicitura         |                                 |   |               |                       |                                               |          |                             | k,       |

*Figura 28: Configurazione dei punti di misura - Impostazioni*

#### **Punto di misura**

Nella sezione Punto di misura di sono disponibili informazioni di base relative alla misura.

- *Rete di apparecchi S/N:* visualizzazione del numero di serie della rete di apparecchi ovv. dell'unità di controllo che invia i valori di misura
- *TAG punto di misura:* visualizzazione del nome del punto di misura

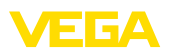

- *Nome serbatoio:* visualizzazione <sup>e</sup> possibilità di modifica del nome del serbatoio
- *Applicazione:* visualizzazione delle possibilità di selezione dell'applicazione. Si distingue tra "*Standard*", "*Riciclaggio*" o "*Livello dell'acqua*". In caso di serbatoio standard è rilevante la giacenza di riordino/giacenza di sicurezza inferiore con livello basso (serbatoio quasi vuoto), mentre per un serbatoio di riciclaggio vale il contrario, ovvero è rilevante la giacenza di riordino/giacenza di sicurezza superiore con livello elevato (serbatoio quasi pieno). Di conseguenza, per il serbatoio standard la commutazione del colore avviene quando si scende al di sotto della giacenza di riordino/giacenza di sicurezza inferiore (Lo/LoLo), mentre per il serbatoio di riciclaggio ciò avviene al superamento della giacenza di riordino/giacenza di sicurezza superiore (Hi/HiHi). Per poter distinguere a prima vista tra i due tipi di serbatoio, per il serbatoio standard il livello è contornato da una linea continua, mentre per il serbatoio di riciclaggio è contornato da una linea tratteggiata.
- *Prodotto:* visualizzazione delle possibilità di selezione per il nome del prodotto. Se nella configurazione sono stati creati prodotti, qui è possibile correlare un prodotto a un serbatoio/silo. Questa funzione è interessante in caso di serbatoi con prodotti variabili.

### **Valori di misura**

In questa sezione vengono visualizzati a titolo informativo i valori di misura rilevati. Se si desidera un cambiamento di scala da parte dell'Inventory System, qui è possibile impostare i relativi valori. La funzione di cambiamento di scala sovrascrive i valori min. e max. e l'unità di sistema inviati dall'apparecchio di campo. Questo può essere utile nel caso in cui non sia possibile o economicamente conveniente modificare i parametri sul campo.

### **Valori limite**

In questa sezione è possibile attivare gli allarmi per HiHi, Hi, Lo, LoLo e definire i relativi valori limite. Le diciture standard possono essere sovrascritte all'occorrenza. È richiesta anche l'immissione di un'isteresi.

### **Consiglio:**

Si consiglia un valore pari all'1% del campo.

### **Monitoraggio del livello**

In caso di attivazione di "*Controllo cambiamento di livello*", il livello viene monitorato costantemente per un intervallo di tempo impostabile. Se in questo intervallo di tempo non viene rilevato alcun cambiamento, questo viene visualizzato nella colonna "*Evento*" della visualizzazione tabellare. In questo caso è possibile anche una segnalazione tramite e-mail o SMS.

### **Calcolo volume vuoto**

Qui possono essere definire le basi per il calcolo del volume vuoto. Si può scegliere il limite di riempimento max. del serbatoio o uno dei quattro valori limite di allarme. Questa funzione è utile per es. se non è praticabile la modifica del valore di 100% (limite di riempimento max.)

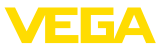

nell'apparecchio di campo. In questo caso è possibile riferire il volume vuoto al valore limite HiHi.

#### **Calcolo della capacità residua**

Qui è possibile attivare/disattivare il calcolo della capacità residua per il punto di misura selezionato. Nel caso in cui i parametri globali non fossero adeguati all'applicazione, è possibile ottimizzarli individualmente. I parametri globali si trovano alla voce "*Configurazione - Gestore dell'impianto - Impostazioni*".

• *Tipo di calcolo:* selezionare "*Trend lineare*" se si desidera utilizzare la previsione della tendenza standard. Selezionare "*Consumo calcolato*" se si desidera utilizzare i dati della pianificazione della produzione.

#### **Parametri logistici**

Nei parametri logistici viene attivata la funzione di pianificazione per ciascun punto di misura. La descrizione della pianificazione si trova alla voce "*Posto di lavoro - Pianificazione*".

Il tempo di trasporto definisce il tempo di consegna standard di un prodotto presso il relativo fornitore e si ripercuote direttamente sulla funzione di pianificazione. Se per es. la capacità residua è inferiore al tempo di consegna standard, la fornitura arriverà troppo tardi. Questo viene visualizzato nella visualizzazione tabellare e nel calendario con il simbolo dell'autocarro con clessidra.

#### **Campi definiti dall'utente**

Alla voce "*Configurazione - Gestore dell'impianto*", nella scheda "*Campi d'informazione*" è possibile creare campi d'informazione relativi al punto di misura definiti dall'utente. Il primo campo d'informazione è già definito per es. come "*N. SAP*". I campi predefiniti possono essere riempiti con i relativi contenuti, come ad es. il numero SAP "*12345678*". Questi contenuti possono poi essere visualizzati nella visualizzazione e in altre funzioni.

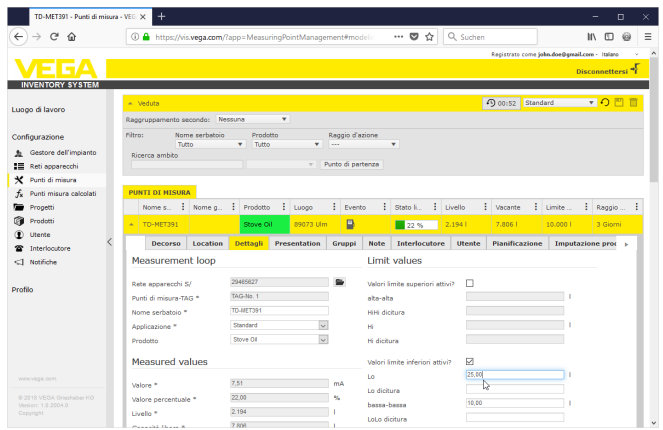

*Figura 29: Configurazione dei punti di misura - Impostazioni*

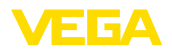

#### **Valori**

In questa voce di menu vengono visualizzati i dati di base dei punti di misura e i relativi valori di misura. Sono inoltre disponibili dati statistici e di previsione.

#### **Punto di misura**

Nella sezione "*Punto di misura*" sono disponibili informazioni di base relative alla misura.

#### **Valori di misura**

Nella sezione "*Valori di misura*" vengono visualizzati a scopo informativo i valori di misura rilevati attualmente.

#### **statistica**

Oltre alla statistica globale nel menu "*Posto di lavoro*" questa funzione svolge calcoli statistici a livello locale. Le statistiche vengono calcolate automaticamente a seconda dell'intervallo di tempo selezionato e in base ai parametri seguenti:

- Le informazioni di consegna/svuotamento si basano sui valori di "*Soglia segnaletica di riempimento*" sotto "*Configurazione - Gestore dell'impianto - Impostazioni*".
- Le statistiche relative <sup>a</sup> livello, consumo, crescita si basano sui dati storici di livello.

#### **Calcolo della capacità residua**

Queste funzioni mostrano i calcoli della previsione della tendenza per i seguenti intervalli di tempo:

- tempo fino alla giacenza di riordino
- tempo fino alla giacenza di sicurezza
- tempo fino <sup>a</sup> serbatoio vuoto

### **Avviso:**

Se non sono configurati valori limite per la giacenza di riordino e la giacenza di sicurezza non viene visualizzato alcun valore di previsione.

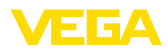

| ⋒                      | 4 https://vis.wega.com/?app=MeasuringPointManagement#modelid |                                     |                                   | … ⋓ ☆                     | Q Suchen                                        |                          | Registrato come solin doelligmail.com - Italiano | m              | m                           |
|------------------------|--------------------------------------------------------------|-------------------------------------|-----------------------------------|---------------------------|-------------------------------------------------|--------------------------|--------------------------------------------------|----------------|-----------------------------|
|                        |                                                              |                                     |                                   |                           |                                                 |                          |                                                  |                | Disconnettersi <sup>*</sup> |
|                        | - Veduta                                                     |                                     |                                   |                           |                                                 | 49 05:00 TD              |                                                  |                | 7 O                         |
| Luogo di lavoro        | Raggruppamento secondo: Nessuna                              | ۰                                   |                                   |                           |                                                 |                          |                                                  |                |                             |
| Configurazione         | Filtro:<br>Nome serbatoio                                    | Prodotto                            | Stato livello                     |                           | Avvertimenti                                    | Raggio d'azione          |                                                  |                |                             |
| Gestore dell'impianto  | <b>TD-NET391</b><br>Ricerca ambito                           | Tutto<br>$\mathbf{v}$               | Tutto<br>٠                        | Tutto<br>$\mathbf{v}$     | ۰.                                              | $\overline{\phantom{a}}$ | ٠                                                |                |                             |
| ≔<br>Reti apparecchi   |                                                              |                                     | Punto di partenza<br>v.           |                           |                                                 |                          |                                                  |                |                             |
| Punti di misura        |                                                              |                                     |                                   |                           |                                                 |                          |                                                  |                |                             |
| Punti misura calcolati | <b>PUNTI DI MISURA</b>                                       |                                     |                                   |                           |                                                 |                          |                                                  |                |                             |
| Progetti               | Nome serbat.<br>Ŧ.                                           | ÷<br>Lucqo<br>Prodotto              | Е<br>÷<br>Stato livello<br>Evento |                           | : Livello                                       | : Vacante                | ÷<br>Limite di riem.                             | Е              | Raggi                       |
| Prodotti               | TD-NET391                                                    | 89073 Ulm                           | P                                 | 48 %                      | 4.788                                           | 5.2121                   | 10.000                                           |                | 8,7 Giorni                  |
| Utente                 |                                                              |                                     |                                   |                           |                                                 |                          | <b>Utente</b>                                    |                |                             |
| Interlocutore          | Luogo<br>Decorso                                             | Valori<br>Impostazioni              | Rappresentazione                  | Gruppi                    | Note                                            | <b>Interlocutore</b>     |                                                  | Pianificazione | Tr                          |
| <3 Notifiche           | Punto di misura                                              |                                     |                                   | <b>Statistica</b>         |                                                 |                          |                                                  |                |                             |
|                        | Rete apparecchi S/                                           | 29465627                            |                                   | da                        |                                                 | 01.08.2019               |                                                  | 旧              |                             |
| Profilo                | Punti di misura-TAG                                          | TAG-No. 1                           |                                   | fino a                    |                                                 | 07.08.2019               |                                                  | 白              |                             |
|                        | Nome serbatoio                                               | <b>TD-MET391</b>                    |                                   |                           |                                                 | Accettare                |                                                  |                |                             |
|                        | Ultimo aggiornamento                                         | 08.08.2019 14:30                    |                                   |                           | Data ultima consegna                            | 07.08.2019               |                                                  |                |                             |
|                        | missing: DeviceTimeZone                                      | (UTC+01:00) W. Europe Standard Time |                                   |                           | Quantità ultima consegna                        | 4.3571                   |                                                  |                |                             |
|                        |                                                              |                                     |                                   |                           | Numero delle consegne                           | 1                        |                                                  |                |                             |
|                        | Valori di misura                                             |                                     |                                   |                           | Quanità di tutte le consegne                    | 4,3571                   |                                                  |                |                             |
|                        | Valore *                                                     | 11,66 mA                            |                                   |                           | Ø quantità consegna                             | 4,3571                   |                                                  |                |                             |
|                        | Valore percentuale *                                         | 48,00 %                             |                                   | Consegna maggiore         |                                                 | 4,3571                   |                                                  |                |                             |
|                        | Valore scalato **                                            | 4,7881                              |                                   | <b>Ø Evello</b>           |                                                 | 6,3061                   |                                                  |                |                             |
|                        | Capacità libera *                                            | 5.2121                              |                                   |                           | Ø consumo giornaliero                           | 424,291                  |                                                  | 0              |                             |
|                        | Valore min. *                                                | 0.001                               |                                   |                           | Consumo giornaliero                             | 2,9081                   |                                                  |                |                             |
|                        | Limite di riempimento                                        | 10,0001                             |                                   | maggiore                  |                                                 |                          |                                                  |                |                             |
|                        | max. *                                                       |                                     |                                   |                           | Calcolo del range                               |                          |                                                  |                |                             |
|                        |                                                              |                                     |                                   |                           |                                                 |                          |                                                  |                |                             |
|                        |                                                              |                                     |                                   | <b>Evello</b> di riordino | Raggio d'azione fino a                          | 7.7 Giorni               |                                                  |                |                             |
|                        |                                                              |                                     |                                   |                           | Raggio d'azione fino a<br>giacenza di sicurezza | 8,7 Giorni               |                                                  |                |                             |
|                        |                                                              |                                     |                                   |                           | Raggio d'azione fino a                          | 9,7 Giorni               |                                                  |                |                             |
|                        |                                                              |                                     |                                   | vuoto                     |                                                 |                          |                                                  |                |                             |
| www.vega.com           | Quantità: 1                                                  |                                     |                                   |                           | $\Sigma$ 4.788                                  | $\Sigma$ 5.212           | Σ 10.000                                         |                |                             |
|                        |                                                              |                                     |                                   |                           |                                                 |                          |                                                  |                |                             |

*Figura 30: Configurazione dei punti di misura - Valori*

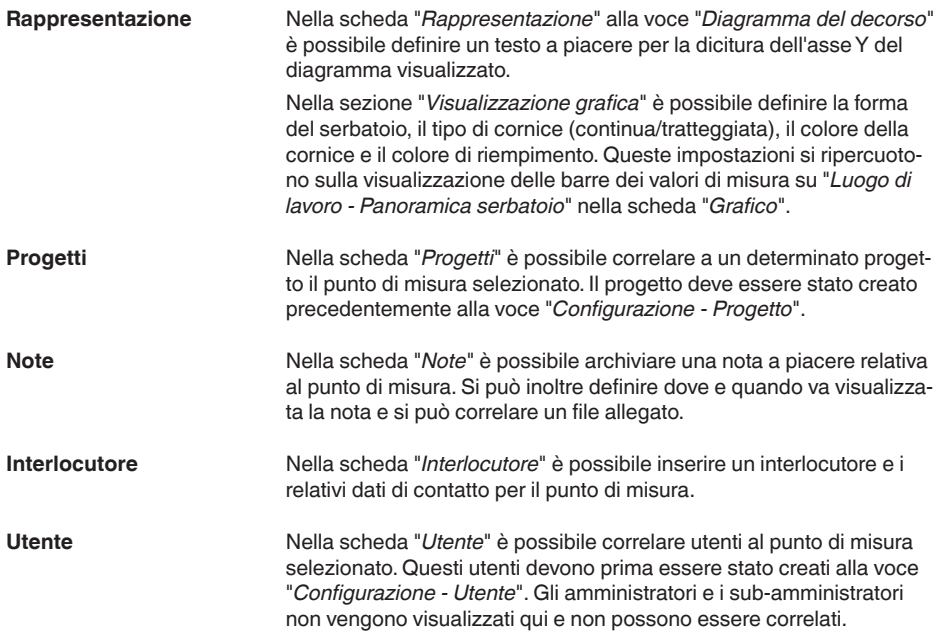

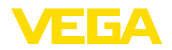

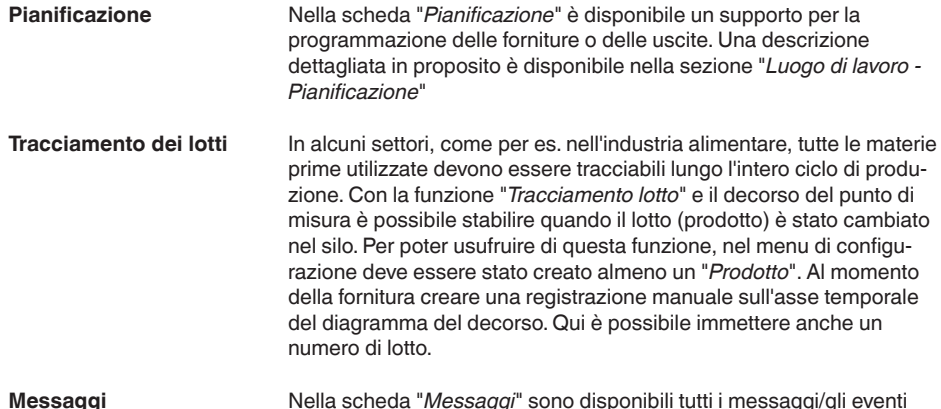

#### Nella scheda "*Messaggi*" sono disponibili tutti i messaggi/gli eventi relativi al punto di misura. È possibile esportarli anche come file in formato Excel o PDF. **Messaggi**

# **7.5 Punti di misura calcolati**

I punti di misura calcolati possono computare i valori di misura di più punti di misura e visualizzare il risultato come nuovo punto di misura. La funzione si utilizza per esempio in caso di impiego di più sensori per la misura di un silo o di un deposito di grandi dimensioni e sia richiesto un livello medio.

Come per ogni altro punto di misura, anche per un punto di misura calcolato deve essere creata in precedenza una rete di apparecchi standard. In questo caso creare una rete di apparecchi virtuale alla voce "*Configurazione - Rete apparecchi*". Nella finestra "*Creare rete apparecchi*" alla voce "*Categoria apparecchi*" selezionare l'opzione "*Virtuale*".

Per creare un punto di misura calcolato selezionare "*Configurazione - Punti di misura calcolati*" ed assegnare un nome al punto di misura.

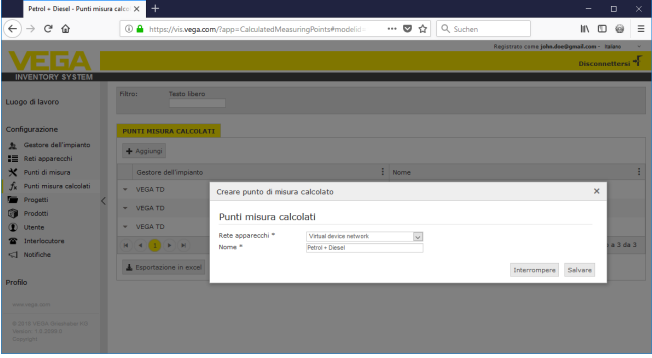

*Figura 31: Creazione di un punto di misura calcolato*

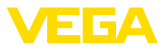

Una volta creato il punto di misura calcolato, selezionare la scheda "*Dettagli*". Qui è possibile selezionare il tipo di calcolo desiderato scegliendo tra:

- **Addizione:** i valori dei punti di misura selezionati vengono sommati
- **Media:** si calcola la media dei valori dei punti di misura selezionati
- **Valore standard:** si ignora la correlazione dei punti di misura e nel campo di immissione compare un valore fisso
- **Definito dall'utente:** l'utente sceglie liberamente la formula per la determinazione dei valori. Il calcolo si basa sul linguaggio di programmazione JavaScript. In allegato è disponibile una descrizione dettagliata con un esempio concreto. Per questo tipo di calcolo sono disponibili le seguenti opzioni:
	- **Consentire superamento valore massimo:** qui si stabilisce se vanno soppresse segnalazioni nel caso in cui un risultato del punto di misura calcolato superi il limite massimo di riempimento
	- **Sovrascrivere limite di riempimento max.:** stabilisce se il limite di riempimento max. va impostato manualmente o viene calcolato automaticamente. In quest'ultimo caso si esegue lo script definito dall'utente con i limiti di riempimento max. di tutti i punti di misura correlati
	- **Limite di riempimento max.:** immissione manuale del limite massimo di riempimento. Questo campo è visibile solamente nel caso sia attivata l'opzione "*Sovrascrivere limite di riempimento max.*"

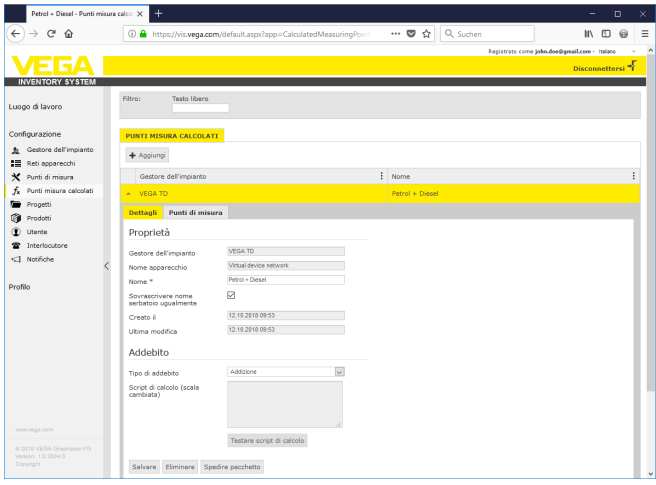

*Figura 32: Punto di misura calcolato - Selezione del tipo di calcolo*

Infine selezionare nella scheda "*Punti di misura*" i punti di misura per il calcolo.

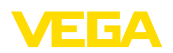

### **7.6 Progetti**

In questa finestra è possibile creare progetti per raggruppare i punti di misura in base a determinati criteri. Ciò può essere consigliabile in caso di numerosi punti di misura, in modo da mantenere la visione d'insieme. Il raggruppamento può avvenire ad esempio in base all'ubicazione in diverse aree dell'impianto o in base alle caratteristiche del prodotto.

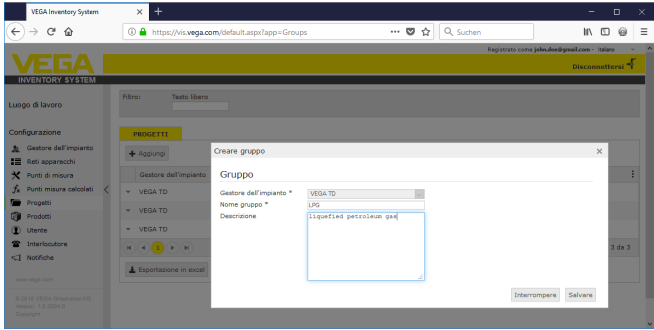

*Figura 33: Creare progetto*

# **7.7 Prodotti**

Su questa pagina è possibile creare prodotti, cioè assegnare nomi di prodotto che sono poi disponibili per tutti i serbatoi desiderati. È possibile inoltre assegnare anche un numero di prodotto, per es. l'ID prodotto archiviata in un sistema SAP. L'assegnazione di un prodotto a un punto di misura si effettua poi nel punto di navigazione "*Configurazione*" - "*Punti di misura*" nella pagina "*Impostazioni*".

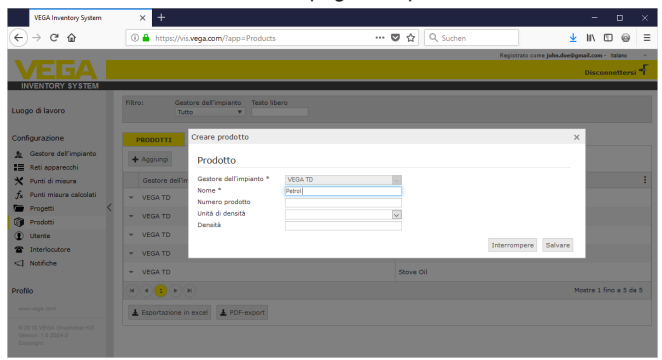

*Figura 34: Creazione di un prodotto*

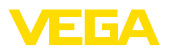

| TD-MET624 - Punti di misura - VEG X             | $\ddot{}$<br>$\Box$                                                                                                    |
|-------------------------------------------------|----------------------------------------------------------------------------------------------------|
| C<br>⋒                                          | Q Suchen<br>$\cdots \; \mathbf{\nabla} \; \boldsymbol{\Delta}$<br>4 https://vis.vega.com/default.aspx?app=MeasuringPointManagem                        |
|                                                 | Registrato come john doe@gmail.com - Italano                                                                                                    |
|                                                 | Disconnettersi <sup>+</sup>                                                                                                    |
| <b>INVENTORY SYSTEM</b>                         |                                                                                                    |
|                                                 | ▼〇四<br>49 00:50 TD<br>- Veduta                                                                                                    |
| Luggo di lavoro                                 | ٠<br>Raggruppamento secondo: Nessuna                                                                                                    |
|                                                 |                                                                                                    |
| Configurazione                                  | Prodotto<br>Raggio d'azione<br>Filtro:<br>Nome serbatoio<br>Tutto<br>Tueto<br>÷.<br>v.<br>$\overline{\phantom{a}}$<br>$\mathbf{v}$                     |
| fb Gestore dell'impianto                        | Ricerca ambito                                                                                                    |
| ■ Reti apparecchi                               | Punto di partenza<br>v.                                                                                                    |
| Punti di misura<br>x                            |                                                                                                    |
| Punti misura calcolati                          | <b>PUNTI DI HISURA</b>                                                                                                    |
| Progetti                                        | : Prodotto<br>÷<br>$E$ Rag<br>÷.<br>÷<br>: Vacante<br>Limite di riem<br>Nome serbst<br>Evento<br><b>State livelle</b><br>Livello<br>Luogo              |
| Prodotti<br>G                                   | <b>TD-MET391</b><br>89073 Ulm<br>Stove Oil<br>6.9181<br>3,082  <br>10,000  <br>476,4 G.<br>69.%<br>٠                                                   |
| ⊕<br>Utente                                     | 農区<br>16%<br><b>TD-MET624</b><br>74585 Rot<br>1.1421<br>18,8581<br>20,000  <br>0 Giorni<br>Petrol E10<br>٠                                             |
| Interlocutore                                   |                                                                                                    |
| <3 Notifiche                                    | <b>Dettagli</b> Presentation<br>Interlocutore<br>Pianificazione<br>Location<br>Gruppi<br><b>Note</b><br><b>Utente</b><br>Imputazione prot ><br>Decorso |
|                                                 | <b>Limit values</b><br><b>Measurement loop</b>                                                                                                    |
| Profilo                                         | 14179608                                                                                                    |
|                                                 | п<br>Rete apparecchi S/<br><b>Valori limite superiori attivi?</b>                                                                                      |
|                                                 | TAG-No. 1<br>80,00<br>Punti di misura-TAG *<br>aba-alta                                                                                                |
|                                                 | <b>TD-MET624</b><br>Nome serbatoio *<br>HiHi dicitura                                                                                                  |
|                                                 | 60.00<br>Recycling<br>$\sim$<br>Applicazione *<br>Hì.                                                                                                  |
|                                                 | ज<br>Petrol E10<br>Hi dicitura<br>Prodotto                                                                                                    |
|                                                 | Non configurato<br><b>Measured values</b><br>м<br>Valori limite inferiori attivi?                                                                      |
|                                                 | Diesel<br>20.00<br>Diesel colored<br>Lo                                                                                                    |
| www.vega.com                                    | mA<br>Malore <sup>*</sup><br>Petrol<br>Lo dicitura                                                                                                    |
| @ 2018 VEGA Grieshaber KG<br>Venion: 1.0.2004.0 | AC.<br>Valore percentuale *<br>10.00<br>Petrol E10<br>bassa-bassa                                                                                      |
| Copyright                                       | Livello <sup>*</sup><br>Stove Oil                                                                                                    |
|                                                 | LoLo dicitura<br>京京天文                                                                                                    |

*Figura 35: Assegnazione di un prodotto a un serbatoio*

# **7.8 Utente**

VEGA Inventory System offre differenti account utente che contengono funzioni, compiti e diritti specifici. Sono disponibili i seguenti tipi di utente:

#### **Amministratore**

L'amministratore dispone di tutti i diritti. Installa il software e configura le impostazioni di sistema. Crea nuovi gestori dell'impianto e il relativo sub-amministratore e supervisore responsabili. Il ruolo di amministratore è riservato al vostro amministratore IT. I compiti dell'amministratore sono:

- download <sup>e</sup> installazione del software
- impostazioni di sistema e manutenzione
- esecuzione di aggiornamenti del software
- gestione degli utenti
- gestione degli accessi <sup>e</sup> delle password
- gestione della configurazione
- sorveglianza del dashboard

Il sub-amministratore può accedere ai gestori dell'impianto assegnati dall'amministratore. Un sub-amministratore può configurare quasi tutte le impostazioni e creare e gestire tutti gli account supervisore e utente. Il ruolo di sub-amministratore è riservato al vostro amministratore IT o a un responsabile di progetto. Il sub-amministratore ha i seguenti compiti: **Sub-amministratore**

- gestione degli utenti
- gestione degli accessi <sup>e</sup> delle password
- gestione della configurazione
- sorveglianza del dashboard

#### **Supervisore**

Il supervisore può accedere a determinati gestori dell'impianto assegnati dall'amministratore o dal sub-amministratore. Il supervisore ha

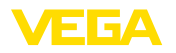

accesso ai menu del posto di lavoro e a tutte le principali funzioni del menu di configurazione. Il supervisore può per es.:

- creare/modificare/cancellare account utente
- creare/modificare reti di apparecchi
- attivare/disattivare/modificare punti di misura
- creare/modificare/cancellare notifiche
- creare/modificare/cancellare punti di misura calcolati
- creare/modificare/cancellare prodotti
- creare/modificare/cancellare progetti
- creare/modificare/cancellare interlocutori
- prendere visione di diagnosi e messaggi
- sorvegliare il dashboard

Un "*utente*" ha diritti circoscritti e può accedere solamente alla sezioni "*Posto di lavoro*" e "*Profili*". Ha accesso alle seguenti funzioni:

- menu di visualizzazione
- modifica/memorizzazione del proprio layout<br>• statistica
- statistica
- esportazione di dati
- calendario
- pianificazione
- ricevimento di notifiche
- modifica delle impostazioni del profilo
- reset della password
- sorveglianza del dashboard

**Public**

**Utente**

Con un account "*Public*" è possibile accedere direttamente all'Inventory System tramite un link. Non sono richiesti dati di accesso. Con questo account è possibile accedere ai dati di visualizzazione in maniera semplice e rapida, per es. con un PC su cui diverse persone vogliono consultare i dati quotidianamente. In questo caso il login e logout continuo dei diversi utenti non sarebbe praticabile.

Un utente "*Public*" ha diritti di lettura limitati nella sezione di visualizzazione. Ha accesso alle seguenti funzioni:

- raggruppamento <sup>e</sup> filtraggio
- visualizzazione tabellare
- diagramma del decorso per i punti di misura
- visualizzazione grafica
- decorso
- cartina

#### **Creazione di un account utente**

Per creare un nuovo account utente selezionare "*Configurazione - Utente*" e fare clic sul pulsante "*Aggiungi*". Immettere i dati necessari nella relativa maschera, dopodiché fare clic sul pulsante "*Genera una nuova password*". Terminare il processo con il pulsante "*Salvare*".

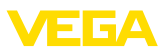

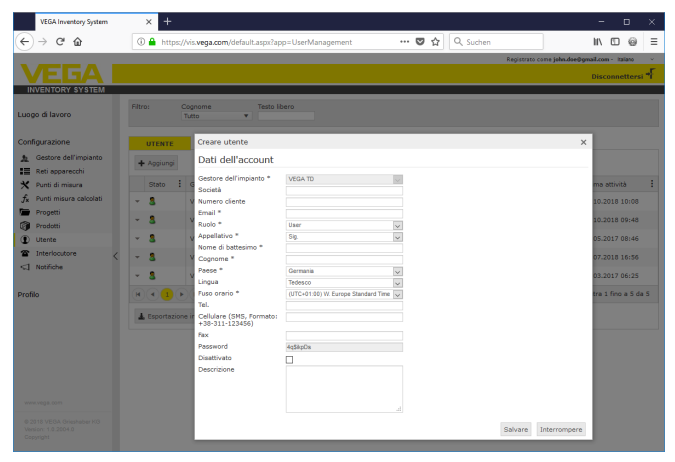

*Figura 36: Creazione di un nuovo account utente*

Selezionare quindi il nuovo utente e la scheda "*In generale*". Fare quindi clic sul pulsante "*Inviare link modifica password*". L'utente riceve un'e-mail dall'Inventory System con un link tramite il quale può effettuare il login nel sistema e scegliere la propria password individuale.

Selezionare ora nel menu "*Configurazione - Punti di misura*" la scheda "*Utente*" e assegnargli i punti di misura che gli competono. L'utente può anche ricevere messaggi che possono essere configurati nella voce di menu "*Configurazione - Notifiche*".

### **7.9 Interlocutore**

Qui è possibile inserire i dati di contatto degli interlocutori responsabili in loco per il/i punto/i di misura. In una seconda fase è possibile correlare a questi interlocutori i relativi punti di misura che gli competono. A tal fine selezionare il relativo interlocutore e la scheda "*Punti di misura*". Gli interlocutori possono anche ricevere notifiche che vengono configurate nella voce di menu "*Notifiche*".

#### **Informazione:** ı

Diversamente dagli utenti, gli interlocutori non hanno accesso al VE-GA Inventory System e possono ricevere solamente valori di misura, notifiche e allarmi via e-mail o SMS.

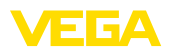

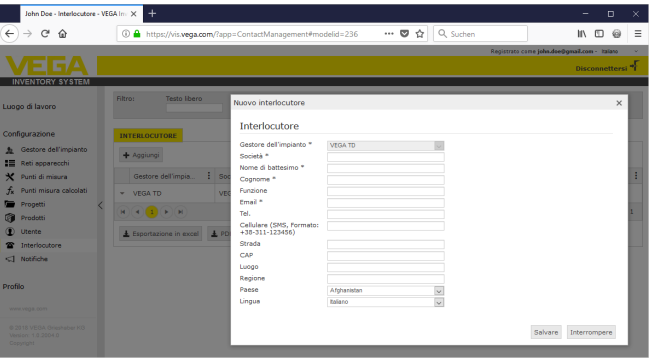

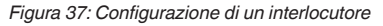

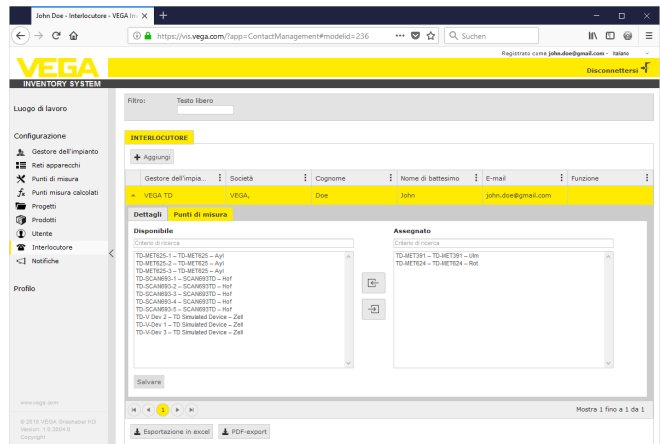

*Figura 38: Correlazione interlocutore - Punto di misura*

### **7.10 Notifiche**

Le notifiche contengono informazioni relative a valori di misura attuali o a determinati eventi come soglie di allarme o anomalie. Possono essere inviate per e-mail o SMS. Nelle voci di menu "*Panoramica serbatoio*" e "*Punti di misura*" gli eventi vengono visualizzati con tooltipp tramite un relativo simbolo.

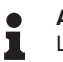

### **Avviso:**

La funzione e-mail e SMS deve essere attivata e configurata dall'amministratore nelle impostazioni di sistema.

Le notifiche sono suddivise nelle categorie "*Soglie di allarme*", "*Tempo*" e "*Disturbi*".

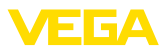

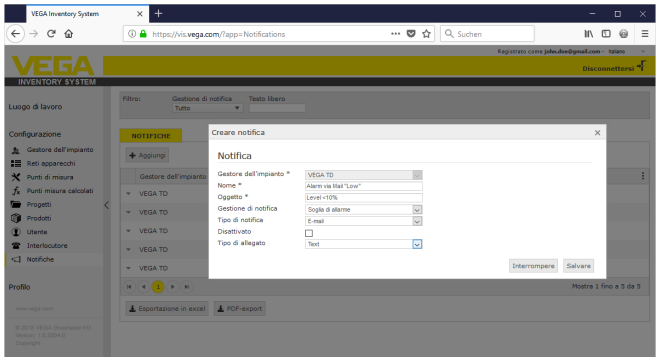

*Figura 39: Creazione di una notifica*

**Notifica in caso di allarme** Il superamento per eccesso o per difetto di un valore di livello definito genera un allarme. Ci sono quattro soglie di allarme selezionabili cui possono essere assegnati valori di soglia di livello a piacere:

- *Giacenza di riordino (Lo)*: segnala che si è scesi al di sotto di un valore di misura definito
- *Giacenza di sicurezza (LoLo)*: segnala che si è scesi al di sotto di una giacenza di sicurezza definita, per es. se si è già scesi al di sotto della giacenza di riordino (Lo) e va inviata un'ulteriore notifica
- *Giacenza di riordino (Hi)*: segnala il superamento di un valore di misura definito
- *Giacenza di sicurezza (HiHi)*: segnala il superamento di una giacenza di sicurezza definita, per es. se la giacenza di riordino (Hi) è già stata superata e va inviata un'ulteriore notifica
- *Non inviare notifiche quando gli allarmi sono risolti:*: attivare questa casella se non si desidera ricevere notifiche quando i valori di misura ritornano nel range normale.

Per poter rilasciare un allarme è necessario immettere innanzitutto un valore per la giacenza di riordino o la giacenza di sicurezza. Questa configurazione si trova nel menu di navigazione alla voce "*Configurazione*" - "*Punti di misura*" sulla pagina "*Impostazioni*".

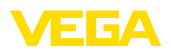

| TD-MET391 - Punti di misura - VEG X                             | $^{+}$                                                                                        |                      |                                                                                                    |                     |                                                      |                                                                                    |                                                 |               |                       |  |                                               |                             | $\Box$ | × |
|-----------------------------------------------------------------|-----------------------------------------------------------------------------------------------|----------------------|----------------------------------------------------------------------------------------------------|---------------------|------------------------------------------------------|------------------------------------------------------------------------------------|-------------------------------------------------|---------------|-----------------------|--|-----------------------------------------------|-----------------------------|--------|---|
| c<br>⋒                                                          | 4 https://vis.wega.com/?app=MeasuringPointManagement#modelic                                  |                      |                                                                                                    |                     |                                                      |                                                                                    | $\cdots \otimes \left. \right. \qquad \uparrow$ | Q Suchen      |                       |  |                                               |                             |        | Ξ |
|                                                                 |                                                                                               |                      |                                                                                                    |                     |                                                      |                                                                                    |                                                 |               |                       |  | Registrato come john doe@greail.com - italano |                             |        |   |
|                                                                 |                                                                                               |                      |                                                                                                    |                     |                                                      |                                                                                    |                                                 |               |                       |  |                                               | Disconnettersi <sup>+</sup> |        |   |
| <b>INVENTORY SYSTEM</b>                                         |                                                                                               |                      |                                                                                                    |                     |                                                      |                                                                                    |                                                 |               |                       |  |                                               |                             |        |   |
| Luggo di lavoro                                                 | - Veduta<br>Raggruppamento secondo: Nessuna                                                   |                      |                                                                                                    | ٠                   |                                                      |                                                                                    |                                                 |               | 49 00:52 Standard     |  |                                               | TO FL                       |        |   |
| Configurazione<br>Gestore dell'impianto<br>=<br>Reti apparecchi | filtro:<br>Tutto<br>Ricerca ambito                                                            | Nome serbatoio       | Prodotto<br>Tutto<br>v.                                                                               | $\mathbf{v}$        | Raggio d'azione<br>$\mathbf{v}$<br>Punto di partenza | $\mathbf{v}$                                                                       |                                                 |               |                       |  |                                               |                             |        |   |
| Punti di misura<br>×                                            |                                                                                               |                      |                                                                                                    |                     |                                                      |                                                                                    |                                                 |               |                       |  |                                               |                             |        |   |
| Punti misura calcolati                                          | <b>PUNTI DI MISURA</b>                                                                        |                      |                                                                                                    |                     |                                                      |                                                                                    |                                                 |               |                       |  |                                               |                             |        |   |
| Propetti                                                        | Nome s                                                                                        | $\frac{1}{2}$ Nome g | н.<br>Prodotto                                                                                        | ÷<br>Luogo          | $E$ Evento                                           | ÷                                                                                  | ÷<br>Stato li.                                  | Livello       | <b>Wacante</b>        |  | $\frac{1}{2}$ Limite                          | Raggio                      |        |   |
| Prodotti                                                        | <b>TD-MET391</b>                                                                              |                      | Stove Oil                                                                                             | 89073 Ulm           | P                                                    |                                                                                    | 22%                                             | 2.1941        | 7.8061                |  | 10.000                                        | 3 Giorni                    |        |   |
| Utente                                                          | Decorso                                                                                       | Location             | <b>Dettagli</b>                                                                                       | <b>Presentation</b> | Gruppi                                               | <b>Note</b>                                                                        | Interlocutore                                   | <b>Utente</b> | <b>Pianificazione</b> |  | Imputazione prot »                            |                             |        |   |
| Interlocutore<br><1 Notifiche                                   | <b>Measurement loop</b>                                                                       |                      |                                                                                                    |                     |                                                      | <b>Limit values</b>                                                                |                                                 |               |                       |  |                                               |                             |        |   |
| Profilo                                                         | Rete apparecchi S/<br>Punti di misura-TAG *<br>Nome serbatoio *<br>Applicazione *<br>Prodotto |                      | 29465627<br>TAG-No. 1<br><b>TD-MET391</b><br>$\backsim$<br>Standard<br>$\overline{\vee}$<br>Stave Oil |                     |                                                      | Valori limite superiori attivi?<br>alta-alta<br>HiHi dicitura<br>Hi<br>Hi dicitura |                                                 | п             |                       |  |                                               |                             |        |   |
|                                                                 | <b>Measured values</b>                                                                        |                      |                                                                                                    |                     |                                                      |                                                                                    | ☑<br>Valori limite inferiori attivi?            |               |                       |  |                                               |                             |        |   |
| www.vega.com                                                    | Valore *                                                                                      |                      | 7,51<br>22.00<br>2.194                                                                                |                     | mA                                                   | 25.00<br>to.<br>Lo dicitura                                                        |                                                 |               |                       |  |                                               |                             |        |   |
| @ 2018 VEGA Grieshaber KG<br>Venion: 1.0.2004.0<br>Copyright    | Valore percentuale *<br>Livelo <sup>*</sup>                                                   |                      |                                                                                                    |                     |                                                      | bassa-bassa                                                                        |                                                 |               | 10.00                 |  |                                               |                             |        |   |
|                                                                 | <b>Procedulations</b>                                                                         |                      | 7.846                                                                                                 |                     | LoLo dicitura                                        |                                                                                    |                                                 |               |                       |  |                                               |                             | k.     |   |

*Figura 40: Notifica - Definizione dei valori limite*

Dopo la creazione di una notifica, alla voce "*Utente*" o "*Interlocutore*" va impostato un destinatario, in modo che il messaggio possa essere recapitato nel modo desiderato. Se va inviato un SMS, per il relativo utente va inserito un numero di cellulare. Come ultima cosa selezionare alla voce "*Punti di misura*" per quali punti di misura va inviata questa notifica.

Nella scheda "*Selezione dati*" è possibile definire quali informazioni vanno inviate insieme alla notifica di allarme.

I valori di misura/dati attuali vengono spediti a orari definiti indipendentemente dal risultato della misura. La temporizzazione può essere configurata come segue: **Notifica temporizzata**

- una sola volta (una tantum) in un giorno a piacere e a un'ora a piacere
- a cadenza oraria ogni 1/2/3/6/8 ore
- ogni 15/30 minuti
- giornalmente/settimanalmente a un'ora a piacere
- mensilmente in un giorno a piacere e a un'ora a piacere
- annualmente in un mese, giorno ed ora <sup>a</sup> piacere

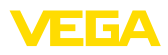

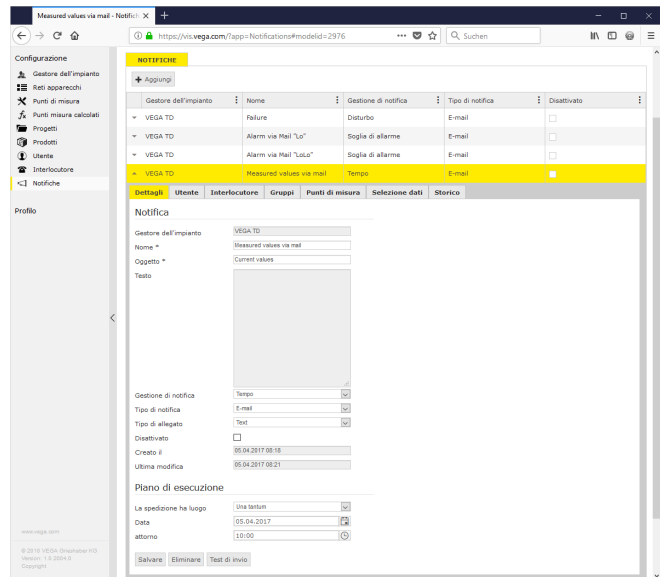

*Figura 41: Notifica - Invio temporizzato di valori di misura*

Dopo la creazione di una notifica, alla voce "*Utente*" o "*Interlocutore*" va impostato un destinatario, in modo che il messaggio possa essere recapitato nel modo desiderato. Se va inviato un SMS, per il relativo utente va inserito un numero di cellulare. Come ultima cosa selezionare alla voce "*Punti di misura*" per quali serbatoi va inviata questa notifica.

Una segnalazione di anomalia può avere diverse cause. A seconda della causa può variare anche la relativa reazione. Perciò le anomalie vengono suddivise in due categorie: **Notifica in caso di disturbo**

- *Disturbo punto di misura:* il sensore o il punto di misura segnala un disturbo, per cui non vengono più rilevati valori di misura. Normalmente in questo caso è richiesta una reazione immediata volta ed eliminare l'errore.
- *Errore di comunicazione:* qui non si <sup>è</sup> effettuata una trasmissione dei dati. Nella maggior parte dei casi si può attendere il successivo ciclo di trasmissione dei dati.

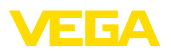

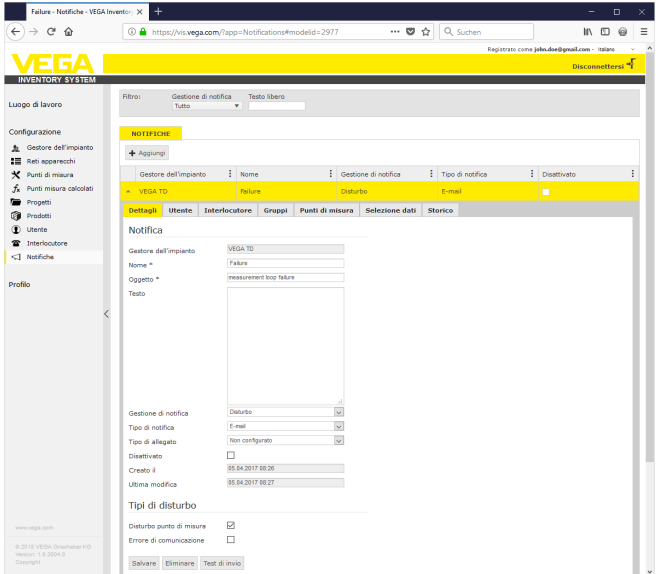

*Figura 42: Notifica - Disturbo*

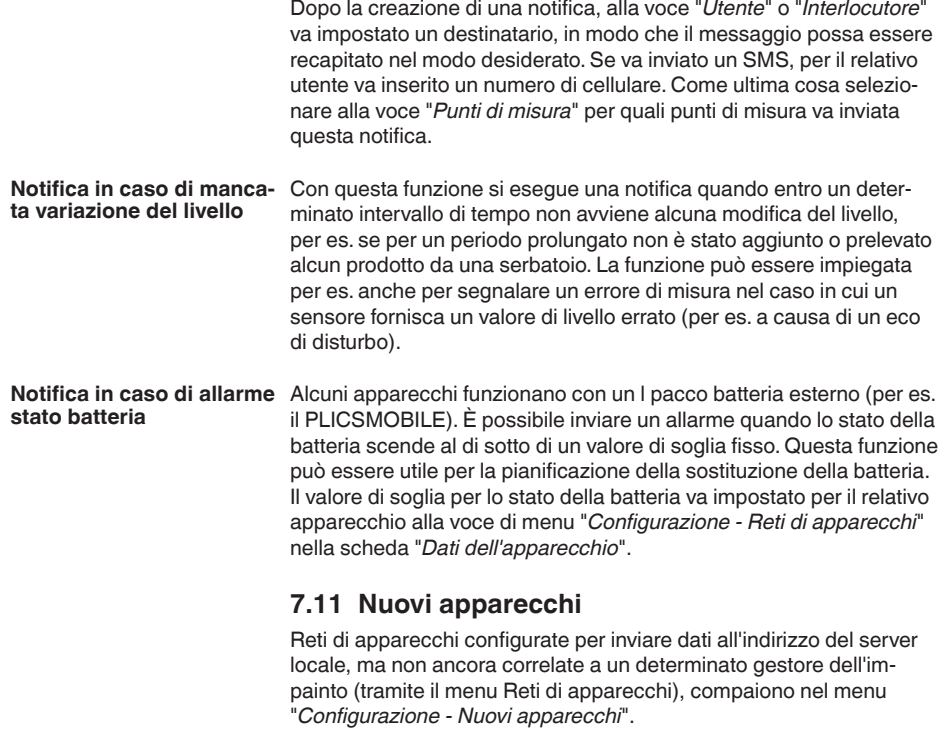

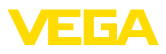

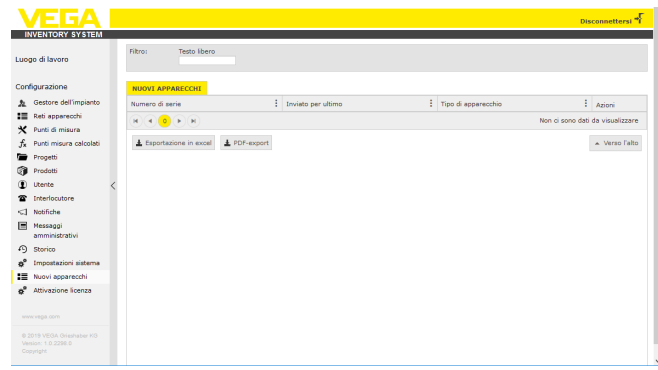

*Figura 43: Dashboard (cruscotto)*

Questo menu ha due ulteriori funzioni:

### **Aggiungere rete di apparecchi:**

un apparecchio può essere correlato a un gestore dell'impianto premendo il tasto "**+**". Selezionare il gestore dell'impianto desiderato (se ce n'è più di uno), il fuso orario e assegnare un nome all'apparecchio. Se l'apparecchio trasmette dati codificati, è necessario inserire il codice di accesso alla rete (vedi paragrafo "Trasmissione dei valori di misura"). All'occorrenza inserire altri dettagli e cliccare su "*Salva*".

### **Sostituzione dell'apparecchio**

Nel caso sia necessario sostituire un apparecchio difettoso con un nuovo apparecchio, cliccare sul pulsante "*Sostituzione apparecchio*". Selezionare dalla lista la rete di apparecchi interessata dalla sostituzione e cliccare su "*OK*". Dopo la sostituzione, si apre il menu di configurazione nel nuovo apparecchio. All'occorrenza modificare il nome dell'apparecchio ed eseguire eventuali altre modifiche, dopodiché cliccare su "*Salva*".

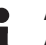

### **Avviso:**

A questo menu possono accedere solamente gli amministratori e i sub-amministratori.

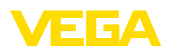

# **8 Profilo**

### **8.1 Modificare password**

In questa voce di menu è possibile modificare l'attuale password. La nuova password deve essere composta da minimo 8 caratteri e contenere minimo un carattere speciale.

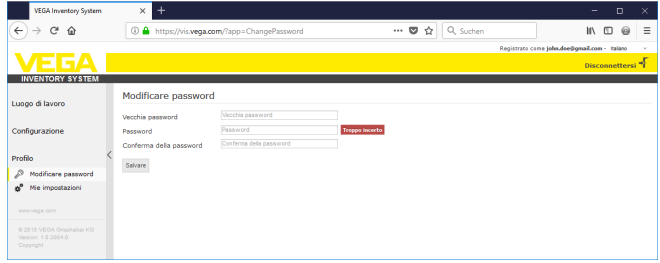

*Figura 44: Modifica della password di login*

# **8.2 Mie impostazioni**

In questa voce di menu è possibile definire una pagina a piacere da visualizzare dopo il login, il formato della data e dell'ora, nonché il formato dei numeri.

| <b>VEGA Inventory System</b>                                                                                                    | $\ddot{}$<br>$\times$                                                                                               |                                                                                                    |                                        | $\Box$<br>$\times$<br>-                                                      |
|----------------------------------------------------------------------------------------------------|----------------------------------------------------------------------------------------------------|----------------------------------------------------------------------------------------------------|----------------------------------------|------------------------------------------------------------------------------|
| $\leftarrow$<br>c<br>⇧<br>$\rightarrow$                                                                                                    | 1 https://vis.weqa.com/?app=UserSettings                                                                            |                                                                                                    | Q Suchen<br>☆<br>$\bullet$<br>$\cdots$ | Ξ<br>$\qquad \qquad \Box$<br>IIV.<br>$\Theta$                                |
| - 197<br><b>INVENTORY SYSTEM</b>                                                                                                    |                                                                                                    |                                                                                                    |                                        | Registrato come john.doe@gmail.com - Italiano<br>Disconnettersi <sup>*</sup> |
| Luogo di lavoro<br>Configurazione<br>Profilo<br>₽<br>Modificare password<br>d <sup>®</sup> Mie impostazioni<br>www.yega.com<br>@ 2018 VEGA Grieshaber KG<br>Venion: 1.0.2004.0<br>Copyright | Mie impostazioni<br>Applicazione di avvio dopo<br>login<br>Formato data<br>Formato ora<br>Formato numeri<br>Salvare | $\overline{\phantom{0}}$<br>< According to user role ><br><- According to the selected language > <<br><-- According to the selected language--> [v]<br><- According to the selected language-> v |                                        |                                                                              |

*Figura 45: Selezione della schermata iniziale*

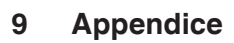

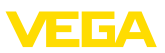

### **9.1 Punti di misura calcolati - calcolo definito dall'utente**

Con l'opzione Calcolo definito dall'utente è possibile selezionare liberamente la formula per la determinazione dei valori. Il calcolo si basa sul linguaggio di programmazione JavaScript.

I valori dei punti di misura correlati sono indicati tramite segnaposto nel formato "*[[Nome serbatoio]]*".

In tutti i punti di questa documentazione in cui sono impiegati segnaposto è possibile immettere anche valori fissi. Come separatore decimale si utilizza il punto ("1**.**5" invece di "1**,**5").

### **Operatori matematici**

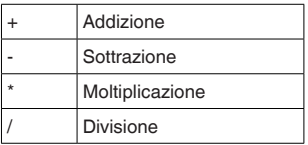

Esempio di una formula semplice per la moltiplicazione di due serbatoi (serbatoio1 \* serbatoio2): [[Serbatoio 1]] \* [[Serbatoio 2]]

### **Funzioni**

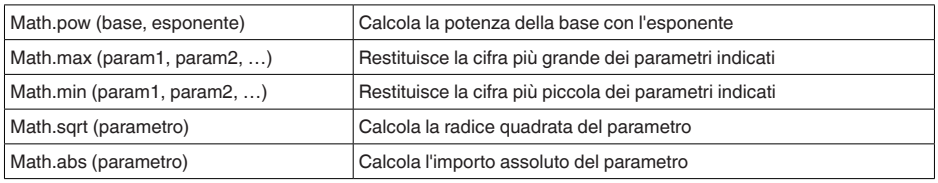

Esempio (serbatoio11+serbatoio2<sup>2</sup>):

Math.pow([[serbatoio1]], 2) + Math.pow([[serbatoio2]], 2)

### **Diramazioni**

I valori possono anche essere calcolati diversamente in base a determinate condizioni.

È possibile l'impiego dei seguenti operatori:

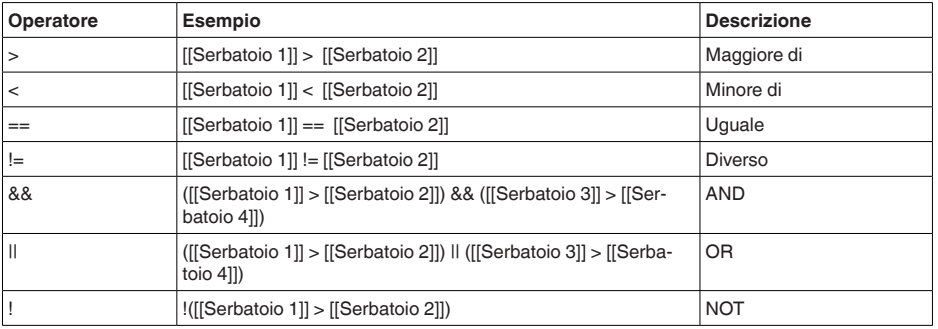

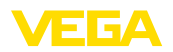

La diramazione avviene tramite le parole chiave "*if*" (SE … ALLORA) e "*else*" (ALTRIMENTI) con parentesi graffe per la delimitazione dei blocchi *if* ed *else* e per la restituzione del risultato si utilizza il termine chiave "*return*". La fine della formula è contrassegnata da un punto e virgola. Esempio:

se il serbatoio 1 è più grande del serbatoio 2, allora restituire il serbatoio 3, altrimenti il serbatoio 4. Script di calcolo:

```
if ([[Tank 1]] > [[Tank 2]]) {
return [[Tank 3]];
} else {
return [[Tank 4]];
}
```
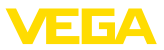

### **9.2 Diritti di proprietà industriale**

VEGA product lines are global protected by industrial property rights. Further information see [www.vega.com.](http://www.vega.com)

VEGA Produktfamilien sind weltweit geschützt durch gewerbliche Schutzrechte.

Nähere Informationen unter [www.vega.com.](http://www.vega.com)

Les lignes de produits VEGA sont globalement protégées par des droits de propriété intellectuelle. Pour plus d'informations, on pourra se référer au site [www.vega.com](http://www.vega.com).

VEGA lineas de productos están protegidas por los derechos en el campo de la propiedad industrial. Para mayor información revise la pagina web [www.vega.com](http://www.vega.com).

Линии продукции фирмы ВЕГА защищаются по всему миру правами на интеллектуальную собственность. Дальнейшую информацию смотрите на сайте [www.vega.com.](http://www.vega.com)

VEGA系列产品在全球享有知识产权保护。

进一步信息请参见网站<[www.vega.com](http://www.vega.com)。

### **9.3 Marchio depositato**

Tutti i marchi utilizzati, i nomi commerciali e delle società sono proprietà del loro legittimo proprietario/autore.

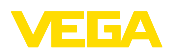

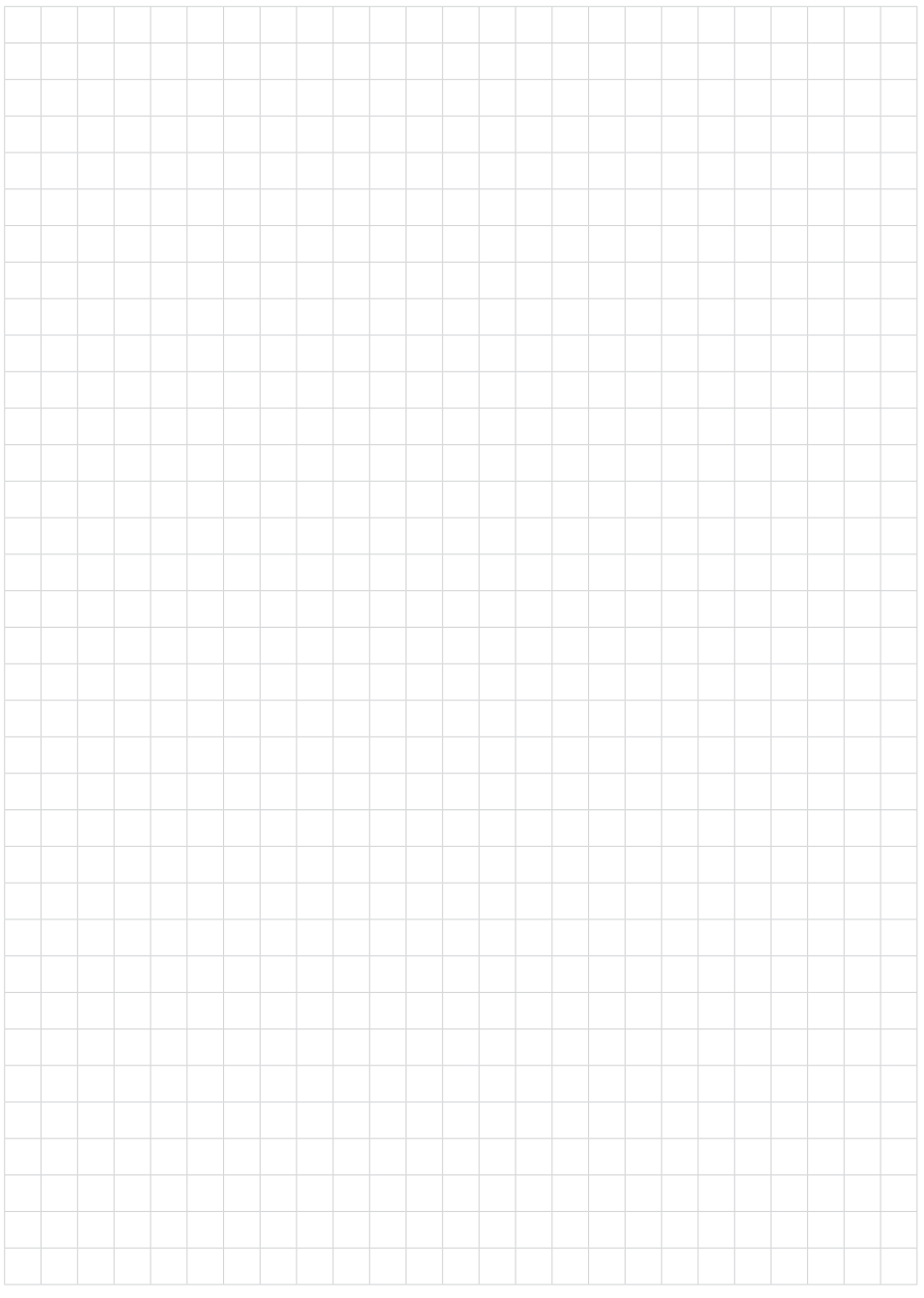

Finito di stampare:

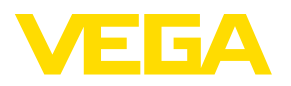

Le informazioni contenute in questo manuale d'uso rispecchiano le conoscenze disponibili al momento della messa in stampa. Riserva di apportare modifiche

© VEGA Grieshaber KG, Schiltach/Germany 2019

 $C \in$ 

VEGA Grieshaber KG Am Hohenstein 113 77761 Schiltach Germania

Telefono +49 7836 50-0 Fax +49 7836 50-201 E-mail: info.de@vega.com www.vega.com